# *Instrukcja obsługi VP 290/280/590/990/VP-PIC/VPISP*

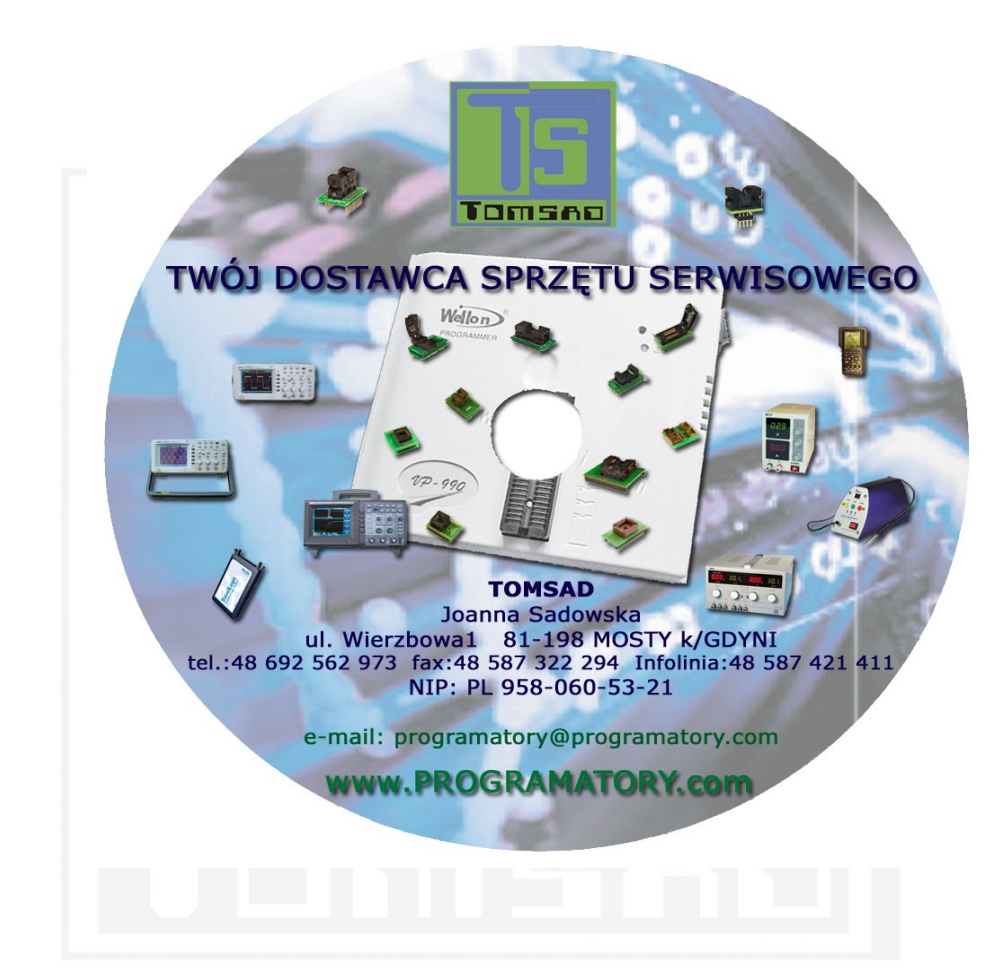

# *Rejestracja polskiej wersji językowej.*

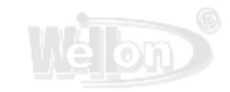

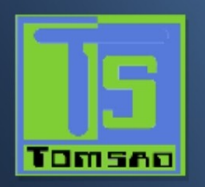

## INSTRUKCJA INSALACJI POLSKIEJ WERSJI JEZYKOWEJ DO OPROGRAMOWANIA **PROGRAMATORA WELLON SERII , VP290 ,VP280,VP590,VP990**

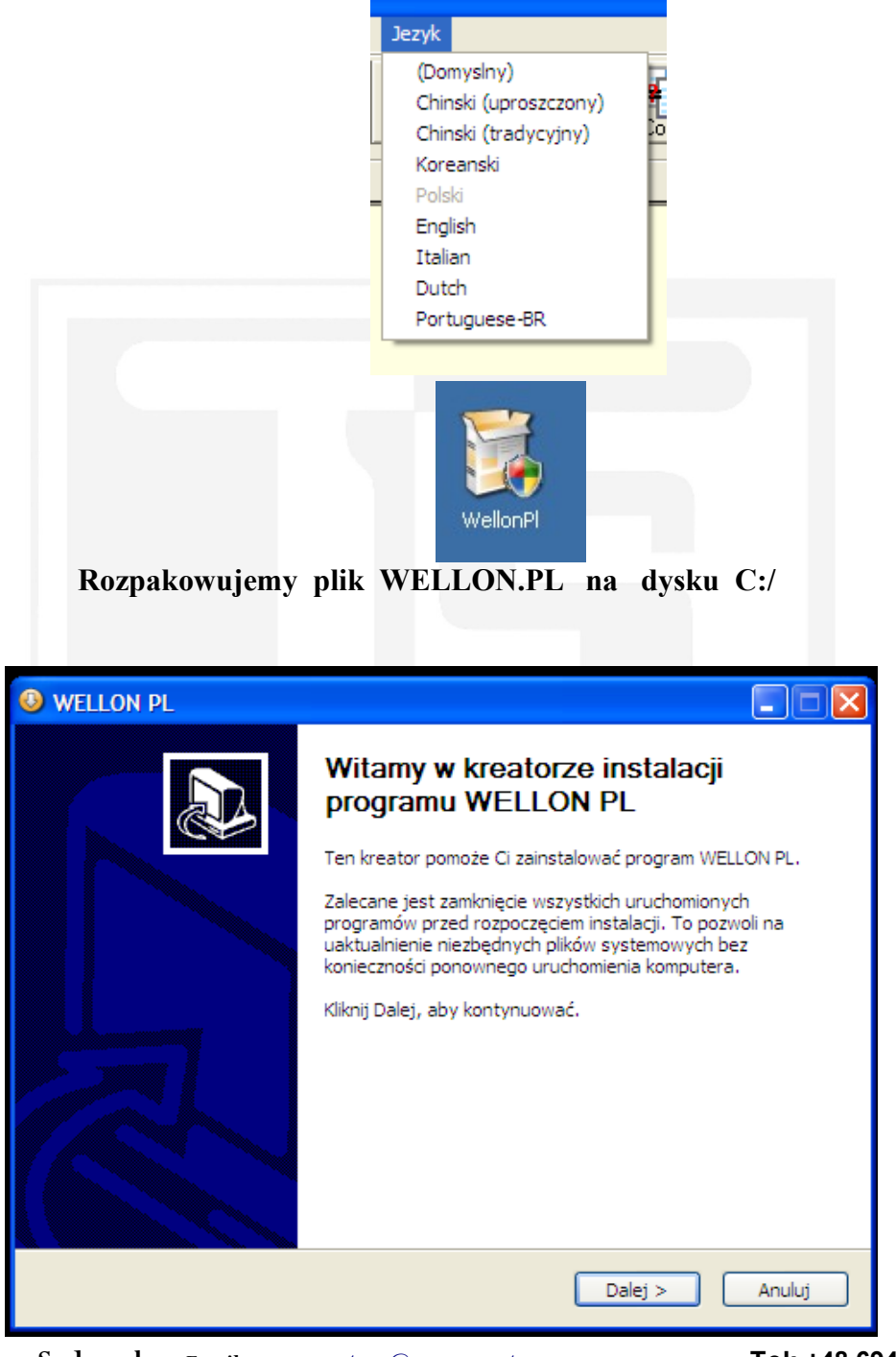

**TOMSAD Joanna Sadowska Email: [programatory@programatory.com](mailto:programatory@programatory.com) Tel: +48 694 56 29 73** ul. Wierzbowa 1 [info@weilei.pl](mailto:info@weilei.pl) **Infolinia:** +48 58 742 14 11 81-198 Mosty **web:** [www.programatory.com](http://www.programatory.com/) **fax:** +48 58 732 22

NIP: PL 958-060-53-21 Numer rejestracyjny GIOŚ :E000935

94

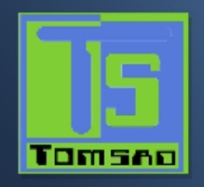

Wybieramy aplikacje WELLON.PL

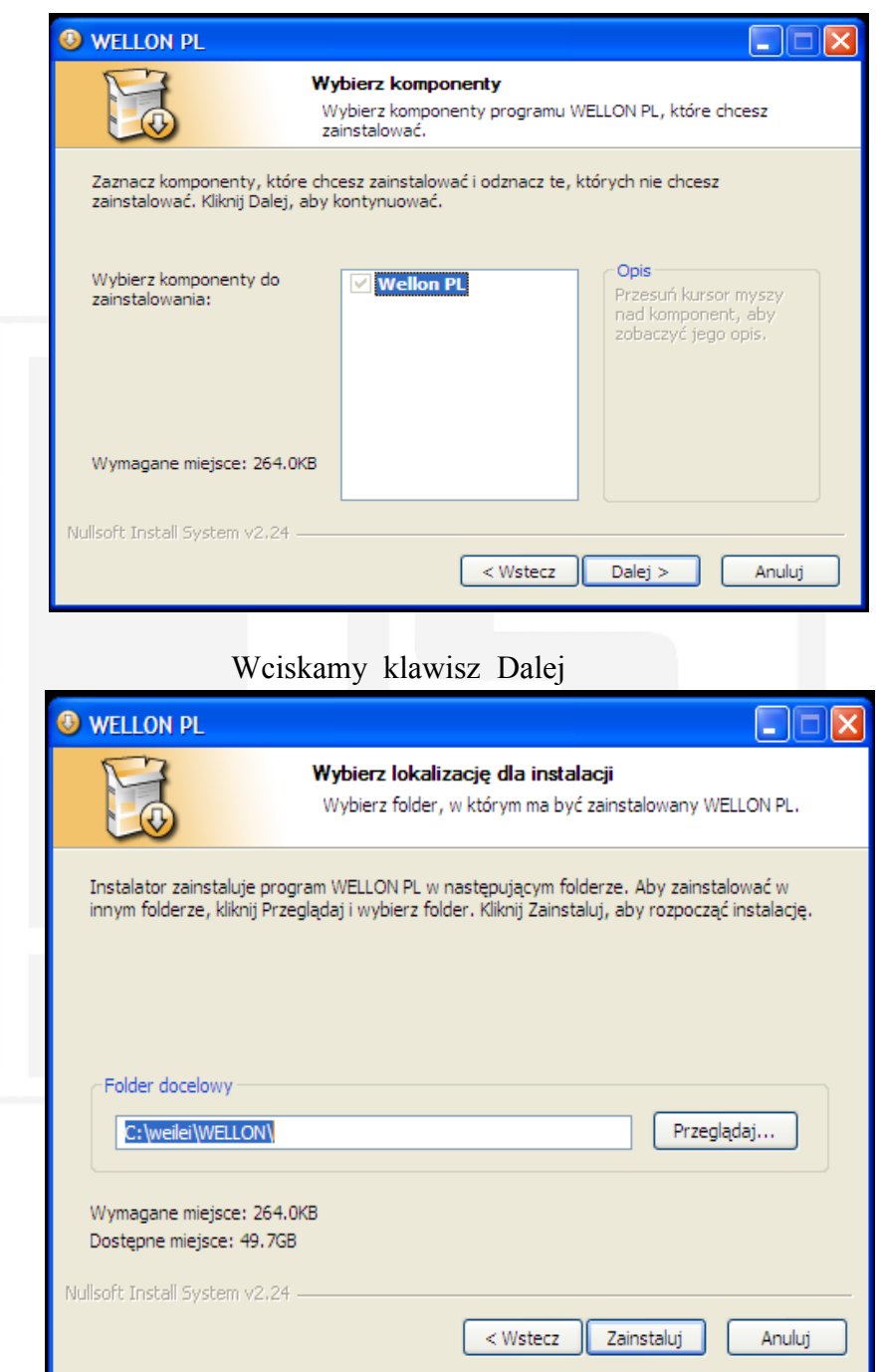

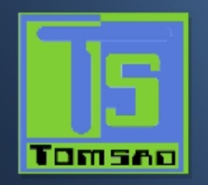

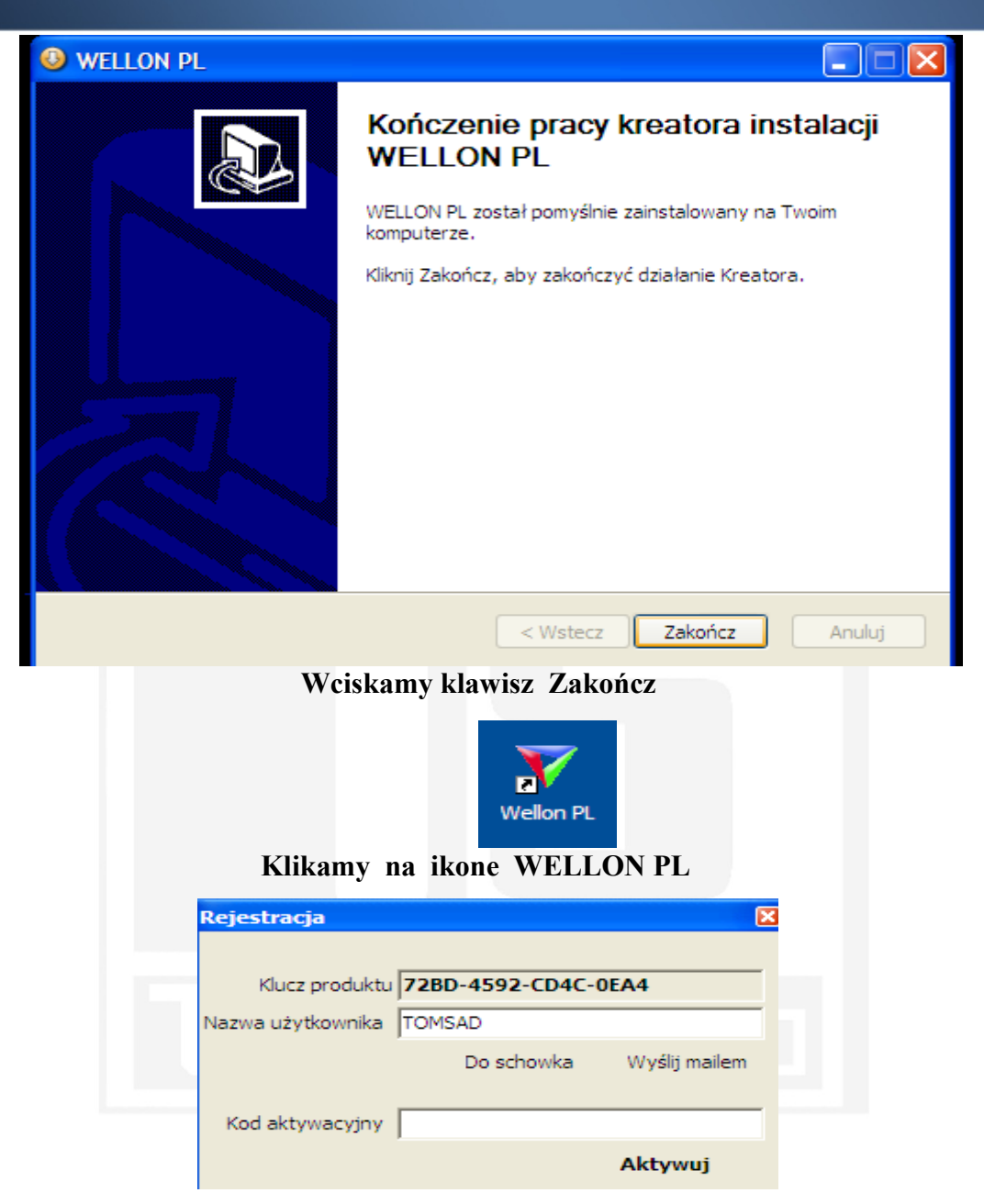

# **Wpisujemy nazwe użytkownika**

**Naciskamy na klawisz** *Wyslij mailem* 

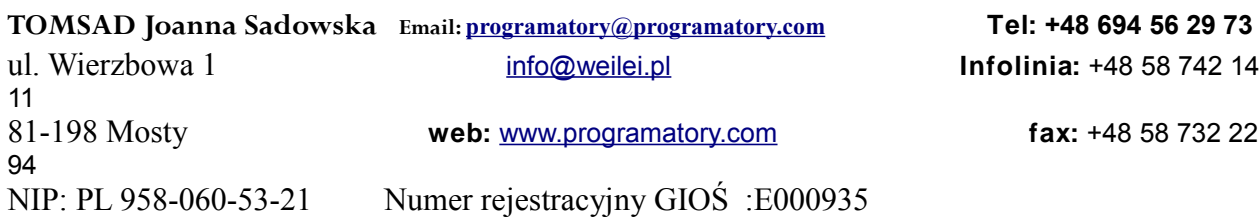

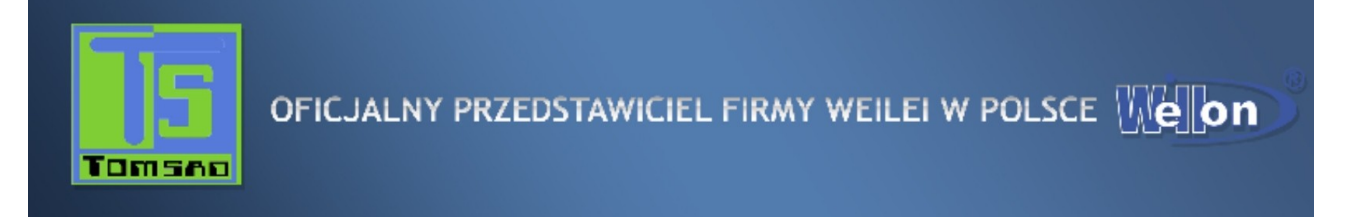

**Po otrzymaniu e-mailem KODU AKTYWACYJNEGO wpisujemy do zakladki Numer sreyjny** 

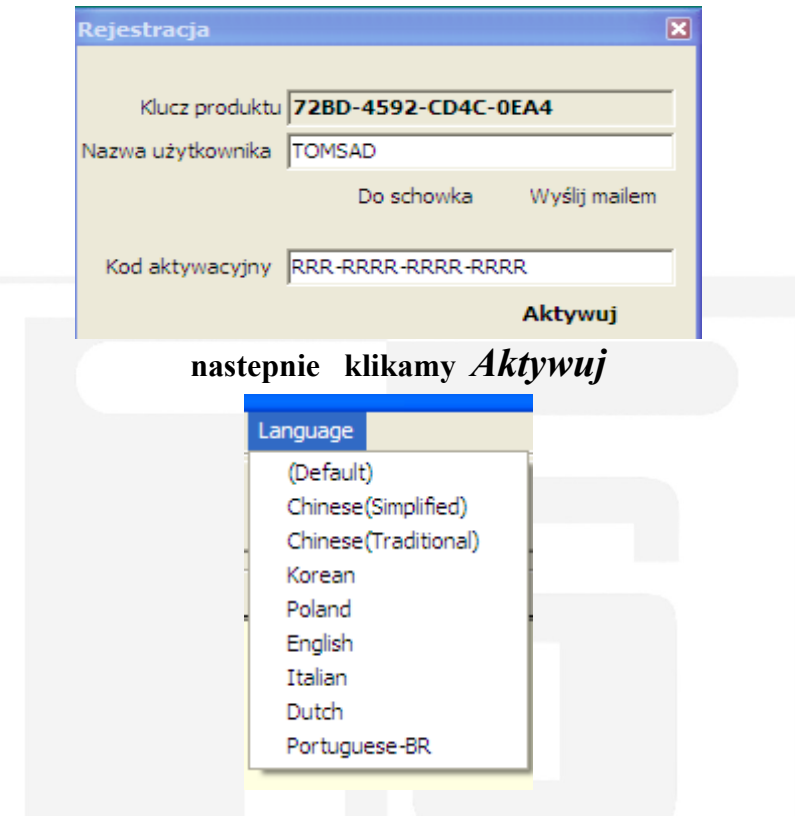

**Mamy aktywna wersje polsko jezyczna** 

**W celu otrzymania kodu aktrywujacego polska wersje jezykowa należy wyslac e-maila na adres [programatory@programatoray.com](mailto:programatory@programatoray.com)**

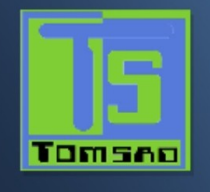

# *Instrukcja obsługi VP 290/280/590/990/VP-PIC/VPISP*

# *. Wprowadzenie*

Programatory WELLON to umiarkowane cenowo, niezawodne i szybkie uniwersalne programatory układów. Przeznaczone są do współpracy z kompatybilnymi z IBM komputerami PC oraz laptopami opartymi na procesorze Intel Pentium. Aby podłączyć programator do PC nie jest potrzebna żadna karta interfejsu (cecha ta jest szczególnie wygodna dla użytkowników laptopów). Prostotę obsługi zapewnia programowy interfejs użytkownika oparty na systemie menu.

### *1.1 Możliwości sprzętowe*

1 Programator ten zawiera 48-pinowe gniazdo ZIF obsługujące układy w obudowach DIP od 8 do 48 nóżkowych.

2 Z zastosowaniem adaptera, możliwa jest obsługa układów w 6-cio do 208-nóżkowych obudowach, takich jak PLCC, SOIC, TSOP, PSOP, BGA, QFP, itd.

3 Złącze portu równoległego lub USB (zależnie od programatora).

4 Gniazdo karty IC (zależnie od programatora).

5 Programowe aktualizacje systemu.

### *1.2 Możliwości programowe*

1Procuje pod kontrolą systemu operacyjnego WINDOWS98 \ 2000 \ ME \ NT \ XP.

2 Przyjazny dla użytkownika interfejs oparty na menu rozwijalnych, wyskakujących oknach dialogowych i systemie pomocy kontekstowej.

3 Test poprawności włożenia układu.

4 Modyfikacja parametrów algorytmu.

5 Zabezpieczenie OTP dla AT89C5X.

6 Realizuje wszystkie operacje, takie jak programowanie, weryfikacja, test wyzerowania, odczyt, zabezpieczenie, kasowanie, itp.

7 Inteligentne ustawianie adresów, jak adres początkowy układu, adres końcowy układu, adres z bufora (from buffer), itp. 8 Obsługuje formaty Intel HEX (liniowy i segmentowy), Motorola S oraz Tektronix (liniowy i segmentowy) a także

automatyczne wykrywanie formatów.

9 Zintegrowane edytory do modyfikacji plików JEDEC, HEX i wektorów kontrolnych.

10 Automatyczny wybór producenta E(E)PROMów i układów.

11 Wybór chip'a w/g producenta lub układ indywidualny.

12 Ustawianie automatycznego przyrostu.

13 Możliwość testowania logicznych układów scalonych TTL i CMOS oraz tryb automatycznego wykrywania dla nieznanych układów scalonych.

14 Otwieranie i edycja wzorca testowego, użytkownik może również dodać swój własny wzorzec testowy.

15. Edycja kolejności operacji wykonywanych automatycznie na układzie.

16. Autodiagnostyka systemu.

17. Tryb produkcji masowej.

18 Generator sygnałów.

19 Miernik częstotliwości.

20 Analizator logiczny.

### *1.3 Konwencje stosowane w podręczniku*

W niniejszym podręczniku zastosowane następujące konwencje:

Nazwy wszystkich klawiszy klawiatury ujmowane są w nawiasach ostrych <>, np. klawisz Enter (lub Return) pokazany jest jako <ENTER>, klawisz Page Up jako <PgUp>.

Jeśli nie zaznaczono inaczej, naciśnięcia klawiszy nie są wrażliwe na wielkość liter, tzn. 'A' i 'a' są równoznaczne. Menu podrzędne (podmenu) pokazywane są strzałką "→".

Na przykład, dojście do opcji 'from buffer address' przedstawiane jest jako  $\rightarrow$  Setting  $\rightarrow$  Device Operation  $\rightarrow$  From buffer address'. Oznacza to, że najpierw klikamy 'setting', następnie 'Device Operation

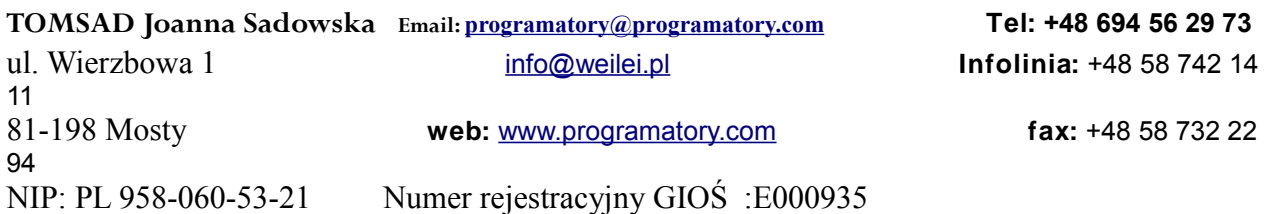

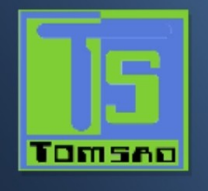

# *2. Wymagania systemowe*

# *2.1 Wymagania minimalne*

- 1. Komputer IBM PC Pentium lub kompatybilny.
- 2. Jeden port równoległy lub USB (zależnie od programatora)
- 3 Windows 98 / 2000 / ME/ NT / XP.
- 4. Napęd CD-ROM do instalacji oprogramowania.
- 5. 100 MB wolnej przestrzeni na twardym dysku.
- 6. Co najmniej 128 MB pamięci RAM.

### *2.2 Odnośnie systemu WINDOWS*

Zakłada się, że użytkownik korzysta z systemu operacyjnego WINDOWS. Użytkownik musi być dobrze posługiwać się systemem WINDOWS. Tylko wówczas możliwe jest swobodne korzystanie z programatora.

## *2.3 Zawartość opakowania*

# VP-990/

- 1 Programator
- 2. Kabel przyłączeniowy USB i Kabel ISP
- 3 Zasilacz
- 4 CD-ROM
- 5 Formularz rejestracji; należy go wypełnić i odesłać jak najszybciej.
- 6 Podręcznik użytkownika

### VP-590/290/280

- 1 Programator
- 2 Kabel przyłączeniowy USB
- 3 Zasilacz
- 4 CD-ROM
- 5 Formularz rejestracji; należy go wypełnić i odesłać jak najszybciej.
- 6 Podręcznik użytkownika

## VP-ISP1/ISP2/PIC:

- 1 Programator
- 2 Kabel przyłączeniowy USB
- 3 Zasilacz
- 4 CD-ROM
- 5 Formularz rejestracji; należy go wypełnić i odesłać jak najszybciej.
- 6 Podręcznik użytkownika
- 7 Dziesięć kolorowych przewodów
- 8 Płytka adaptera (tylko ISP2

# *3. Rozpoczęcie pracy*

### *3.1 Sprawdzenie*

Otrzymany pakiet powinien zawierać programator, kabel przyłączeniowy, kabel zasilający lub zasilacz. Jeśli programowany układ ma obudowę inną niż DIP, należy stosować adapter.

### *3.2 Instalacja*

Włożyć dysk instalacyjny do napędu (CD-ROM). Instalacja rozpocznie się automatycznie. Podłączyć moduł programatora do portu USB lub portu równoległego komputera za pomocą dostarczonego kabla. Następnie, w przypadku programatora z portem równoległym, do gniazdka zasilani programatora podłączyć zasilacz.

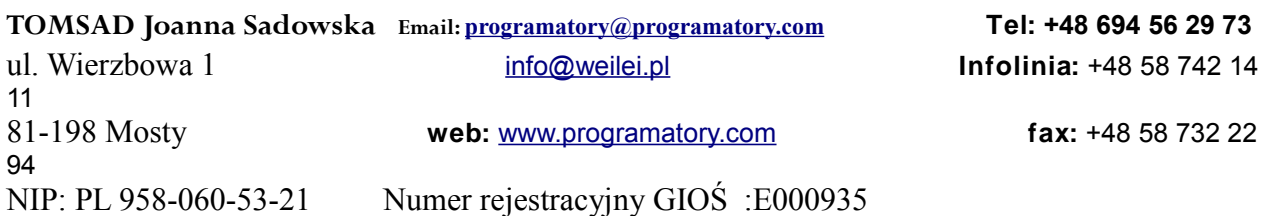

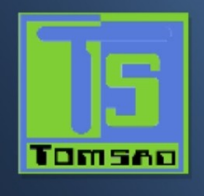

# *3.3 Instalacja sterownika USB*

Uwaga : (1) Przed zainstalowaniem sterownika USB modułu programatora WELLON należy wcześniej zainstalować jego oprogramowanie poprzez włożenie dysku CD-ROM do napędu.

(2) Przy podłączaniu programatora do portu komunikacyjnego komputera, włożyć kabel USB pionowo do portu USB programatora. Gdy potrzebne jest zasilanie, podłączyć najpierw zasilanie następnie port USB.

**Podłączyć moduł programatora do portu USB komputera za pomocą dostarczonego kabla. System WINDOWS zauważy nowy sprzęt i automatycznie zainstaluje sterownik USB. Jeśłi system nie może znaleźć sterownika, należy poszukać sterownik samodzielnie. Dostępny jest on na CD lub w opcji Defaults (Domyślne)**

(C:\Program Files\weilei\wellon\usbsys).

Jeśli programator nie zostanie wykryty, wykonać poniższą procedurę:

- System WIN98
- 1. Włączyć komputer.<br>2. Podłaczyć moduł pr
- 2. Podłączyć moduł programatora do portu USB komputera dostarczonym kablem.
- 3. Wyświetlić okno Dodaj Nowy sprzęt, następnie nacisnąć przycisk <Next> (Dalej)
- 4. Odszukać nowy sterownik.

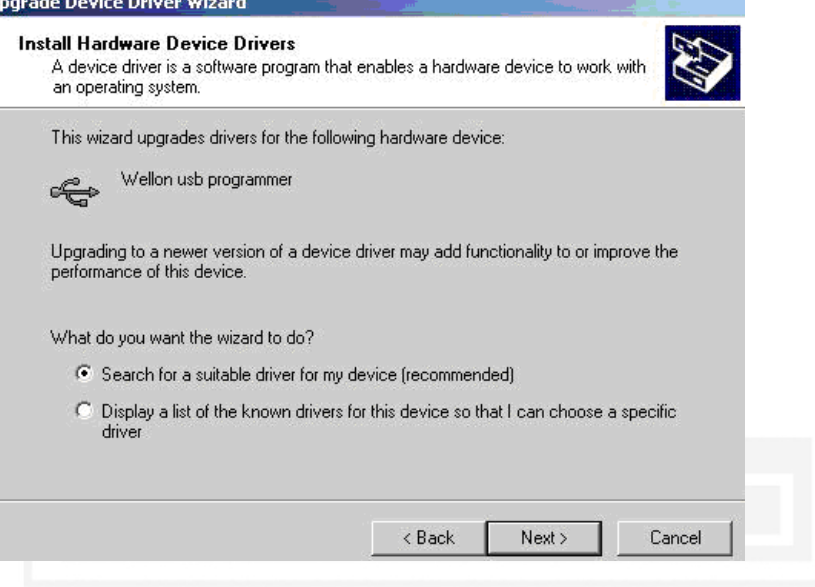

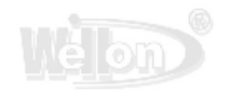

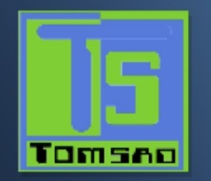

Wybrać 'Specify a location' (wskaż lokalizację), Nacisnąć przycisk Next (Dalej).

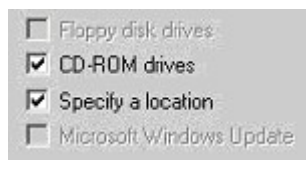

6. By zainstalować sterownik USB, wybrać C:\Program Files\weilei\wellon\usbsys i nacisnąć OK.

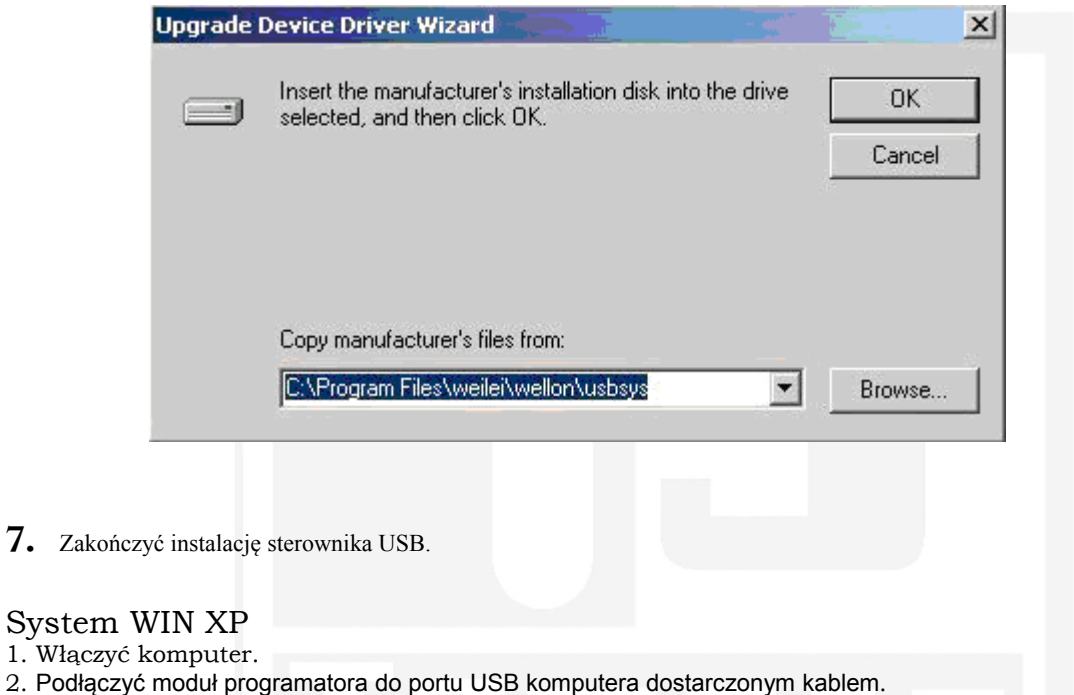

3. Wyświetlić Kreator dodawania nowego sprzętu, znaleźć opcję `No, not this time` (Nie tym razem), Nacisnąć przycisk <Next> (Dalej).

 $\mathbf{H}$ 

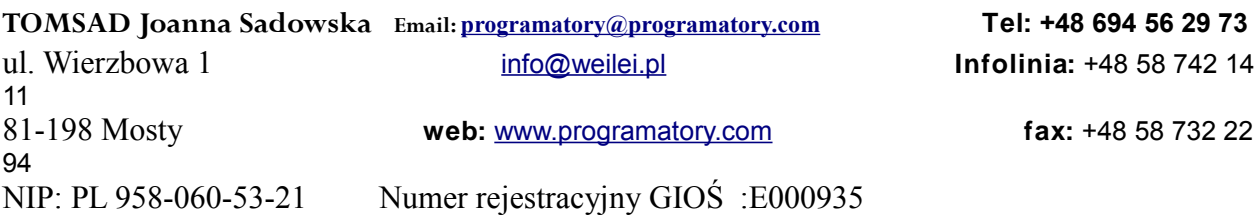

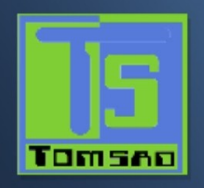

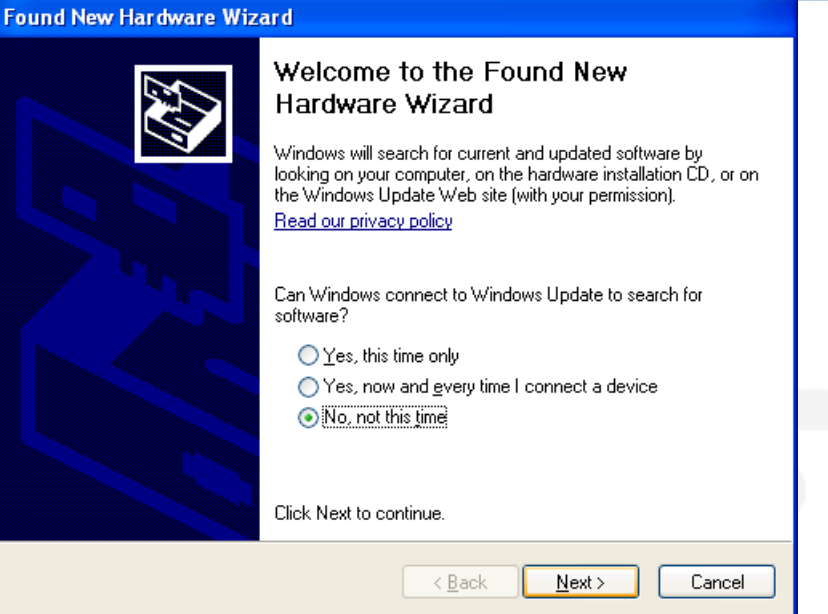

4. Poszukać opcji `install the software automatically` (zainstaluj oprogramowanie automatycznie), nacisnąć przycisk <Next> (Dalej).

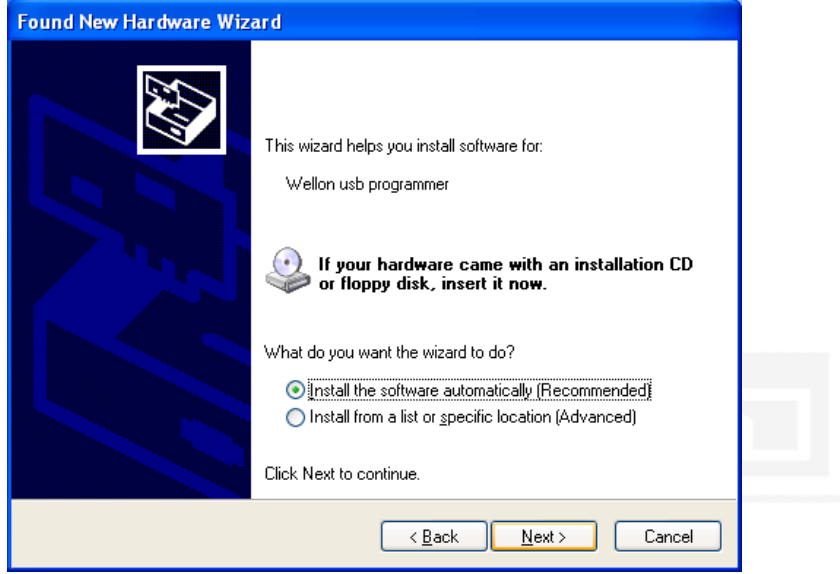

5. Nacisnąć <Finish> (Zakończ).

### *3.4 Zasilacz*

Programator z portem równoległym wymaga podłączenia zasilacza do jego gniazdka zasilania.

W przypadku programatora z portem USB można odłączyć go od zasilania. Czasami podłącza się go jeśli komputer ma słaby zasilacz (np. w laptopach) lub programowanie trwa długi czas.

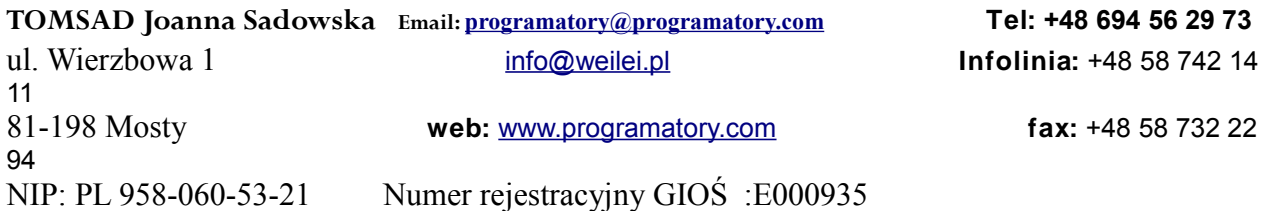

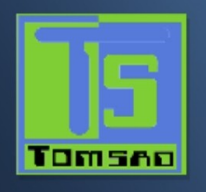

# *3.5 Uruchamianie oprogramowania*

Teraz należy włączyć programator i uruchomić oprogramowanie. Jeśli używamy programatora z portem USB, oprogramowanie należy uruchomić po tym, jak zaświecą się obie diody: zielona i żółta. Uwaga: Chip wkładamy tylko wówczas, gdy sprawdzenie łączności programowej da pozytywny wynik (OK).

Jeśli po uruchomieniu oprogramowania nie pojawiają się komunikaty o błędach i łączność jest OK., można postępować dalej.

### *3.6 Numer seryjny*

Numer seryjny pokazywany jest u dołu (pośrodku) okna oprogramowania programatora.

Jeśli używamy programatora z portem równoległym po raz pierwszy, należy wprowadzić jego numer seryjny. Jeśli numer jest prawidłowy, zostanie wyświetlony w menu głównym a pasek stanu wyświetli informacje: 'Programmer mode: Communication OK!' (Tryb programatora: Komunikacja OK.). Nie ma potrzeby ponownego wprowadzania numeru seryjnego. Jeśli numer seryjny jest niepoprawny, będzie on wyświetlany w menu głównym, a pasek stanu pokaże 'Programmer mode: Communication error!' (Tryb programatora: Błąd komunikacji).

### *3.7 Komunikaty o błędach*

Po podłączeniu programatora do PC odbędzie się test autodiagnostyczny. Jeśli znaleziony zostanie błąd, zatrzymane zostaną wszystkie opcje.

## Błąd komunikacji (Communication Error)

Błąd komunikacji może wystąpić jeśli w gniazdku ZIF programatora znajduje się układ i ma miejsce wywołanie którejś z procedur programowych. Należy upewnić się, że gniazdko jest puste podczas wywoływania procedury. Gdy na ekranie wyświetlane jest menu, można zamknąć gniazdko ZIF opuszczając dźwignię w dół.

Błąd komunikacji może również wystąpić jeśli programator nie jest poprawnie podłączony do PC lub jeśli wyłączony jest wyłącznik zasilania.

Jeśli programator, który ma funkcję aktualizacji on-line stracił swój program, można go przywrócić. Dla programatorów serii WELLON:

1. Otworzyć obudowę.

2. Znaleźć złącze JP1(J1), zewrzeć je. Połączyć z PC i poczekać na nawiązanie komunikacji przy świecącej zielonej diodzie LED. Następnie usunąć zwarcie JP1 (J1).

3. Wejść do systemu WELLONa, nastąpi automatyczna aktualizacja. Po pomyślnej aktualizacji (update OK.), wyjść z systemu.

4. Odłączyć kabel USB, złożyć programator, wejść ponownie do WELLON.

## Błąd programowy (Program Error)

Błąd programowy może wystąpić jeśli dokonano niewłaściwego wyboru producenta układu. Może to skutkować uszkodzeniem chipa. Błąd ten może także pojawić się gdy źle włożono układ. Dla PLD, błąd ten może być spowodowany zabezpieczeniem chipa.

W przypadku niektórych starych chipów, można z powodzeniem dodać opcję tPW. Z głównego ekranu kliknąć myszką na menu Settihg (ustawienie), następnie na podmenu Modify Parameters (Modyfikuj Parametry) i dodać tPW.

Wraz z rozwojem technik układów zmieniają się parametry algorytmów układów, co stwarza problem w ich programowaniu. Należy regularnie aktualizować oprogramowanie i sprawdzać aktualizacje.

Gdy gniazdko jest zabrudzone lub zużyte? Powoduje to utratę kontaktu. Żywotność gniazdka wynosi około 10 000 razy po czym należy wymienić je na nowe. Wybrać test poprawności włożenia układu. Dostaniemy informacje o stanie gniazdka.

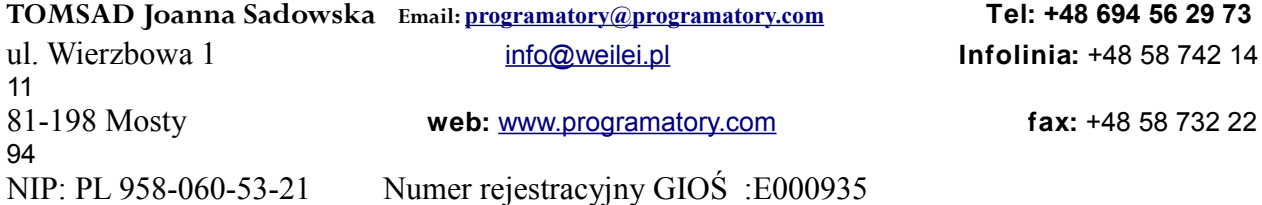

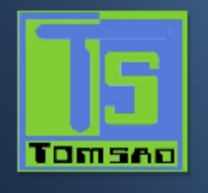

# *4 Programowanie i testowanie*

### *4.1 Programowanie*

Uwaga: Przy podłączaniu do portu komunikacyjnego komputera, włożyć kabel USB pionowo do portu USB programatora. Jeśli potrzebne jest zasilanie, najpierw podłączyć zasilanie, następnie port USB.

1 Podłączyć programator do portu komunikacyjnego komputera za pomocą dostarczonego kable. Następnie podłączyć zasilacz lub kabel zasilający do gniazdka zasilania programatora. Włączyć programator. Uruchomić oprogramowanie. Włożyć chip jedynie wówczas, gdy oprogramowanie sprawdzi pomyślnie komunikację. Następnie zamknąć układ w gniazdku ZIF programatora.

2. Z głównego ekranu wybrać myszką menu Select (Wybór), następnie kliknąć na podmenu Device Select (wybór układu). Wyskoczy okno o nazwie Select. Najpierw wybrać typ układu. Następnie wybrać poprawnego producenta i nazwę układu. W końcu wybrać przycisk OK.

3. Następny proces to załadowanie do bufora danych, które chcemy zaprogramować. Można to zrobić poprzez załadowanie pliku do bufora, odczytanie danych z układu źródłowego lub wpisanie ręczne bezpośrednio do bufora. 4. Z ekranu głównego kliknąć menu Run (Uruchom) i wybrać podmenu programowania. Nasze dane zostaną zaprogramowane w chipie. By sprawdzić czy programowanie jest poprawne, można uruchomić weryfikację.

### *4.2 Tryb programowania masowego*

Pierwszy tryb programowania masowego stosowany jest do uzyskania masowej produkcji za pomocą jednego programatora. W trybie tym wkłada się jedynie układ do gniazdka. System automatycznie wykryje i zaprogramuje układ, nie trzeba naciskać żadnego klawisza.

Przed wejściem w tryb masowej produkcji (Mass Production Mode), należy najpierw wybrać układ do programowania i ustawić Edit Auto (edycja automatycznych funkcji). Na przykład, ustawienie Blank Check (test wyzerowania), Program (programowanie), itd.

Po kliknięciu na 'Mass Production Mode' (Tryb produkcji masowej), kliknąć 'Pset' u dołu z prawej, wybrać jedną z opcji "Auto Program" "Verify"(weryfikacja) "Blank Check"(sprawdzenie wyzerowania) "Erase"(kasowanie). Wybrać 'Target Count enable' (aktywacja licznika docelowego), następnie można wprowadzić liczbę "Target Count" (licznik docelowy), kliknąć 'ok.'. Opcja ta umożliwia automatyczne zatrzymanie programowania gdy liczba zaprogramowanych chipów osiągnie wartość wprowadzoną jako docelową. Po naciśnięciu przycisku 'Prog' na pasku narzędzi, włożyć układ w gniazdko. Można nie dbać o ekran i myszkę, wystarczy obserwować diodę LED na programatorze. Świecąca żółta dioda oznacza, że układ został zaprogramowany pomyślnie. Należy wyjąć go z gniazdka ZIF i włożyć nowy. System zaprogramuje nowy układ automatycznie.

Po wejściu w tryb programowania masowego, operacje myszki i klawiatury będą ignorowane z wyjątkiem przycisku Auto program (Programowanie Automatyczne) w pasku narzędzi. Ponowne naciśnięcie 'Prog' spowoduje wyjście z trybu automatycznego programowania.

**Należy zauważyć, że jeśli chcemy opcji Auto program w normalnym trybie pracy, nie należy utrzymywać aktywnej opcji Mass Production (produkcji masowej).** 

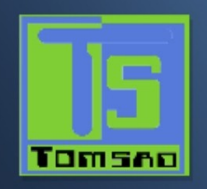

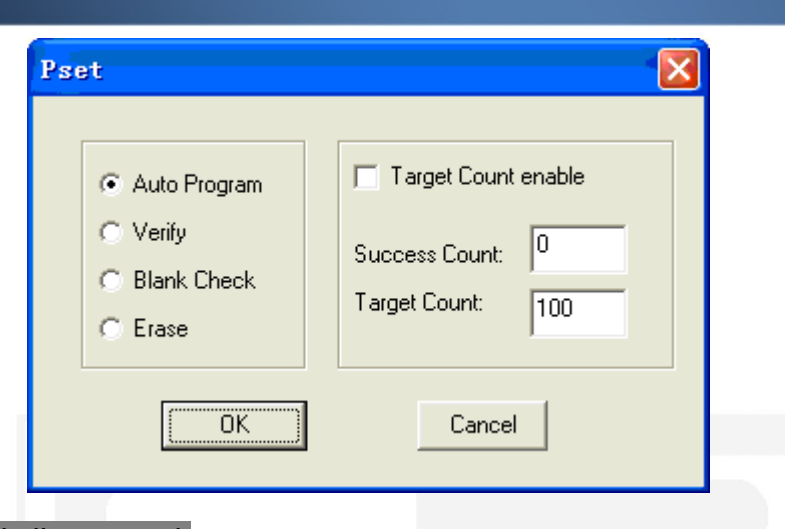

Inny tryb produkcji masowej : Seria programatorów WELLON umożliwia komputerowi jednoczesną obsługę wielu programatorów. Funkcja ta może podnieść wydajnośc pracy i obniżyć koszty produkcji. Ponadto, dobrze współpracuja razem różne modele programatorów, co pozwala na optymalizację konfiguracji do potrzeb. Każdy programator działa niezależnie i ocenia proces programowania.

Wykonać następujące kroki:

1.Podłączyć pierwszy programator, otworzyć oprogramowanie WELLON w trakcie gdy zielona dioda świeci ciągłym światłem.

2. Po pomyślnej inicjalizacji wybrać model chipa. (Wyświetlany w dolnej części ekranu stan programatora powinien pokazywać "Communication OK.!"). Wybrać swój program i nacisnąć przycisk auto-programowania.

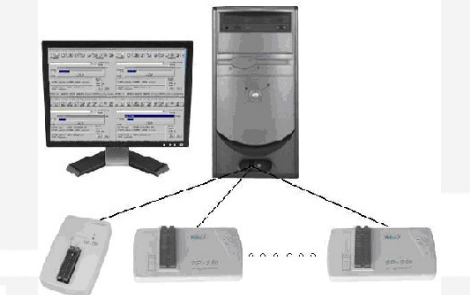

3. Podłączyć drugi programator (jeśli potrzeba, może to być inny model); otworzyć drugie oprogramowanie WELLON w trakcie gdy zielona dioda świeci ciągłym światłem. W tym kroku nie ma potrzeby wyboru modelu chipu i programu.

4. Zaznaczyć tryb produkcji masowej Mass Production Mode i po pomyślnym sprawdzeniu łączności wcisnąć przycisk programowania automatycznego Auto Program. Można podłączać dalsze programatory zgodnie z krokami 3 i 4.

5. Rozmieścić okna programowe na ekranie tak, by się nie nakładały na siebie (jak np. na ilustracji poniżej)

6. W tym trybie wieloprogramowości, jeśli świeci żółta dioda programatora (GOOD) lub zielona (G/E), oznacza to że programowanie jest ukończone. Można zmienić następny chip bez zmian w oprogramowaniu.

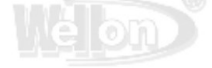

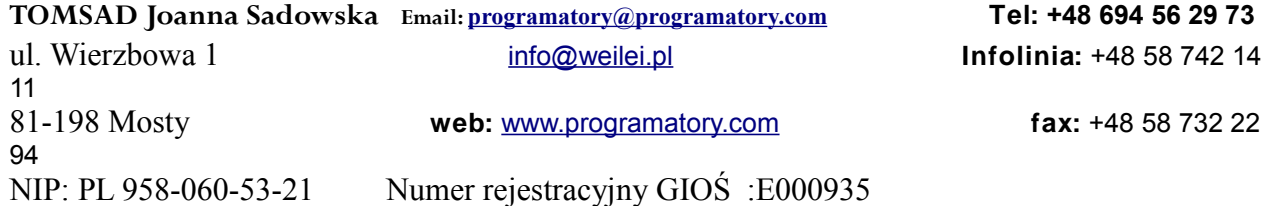

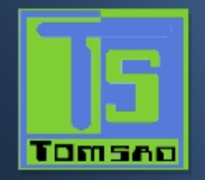

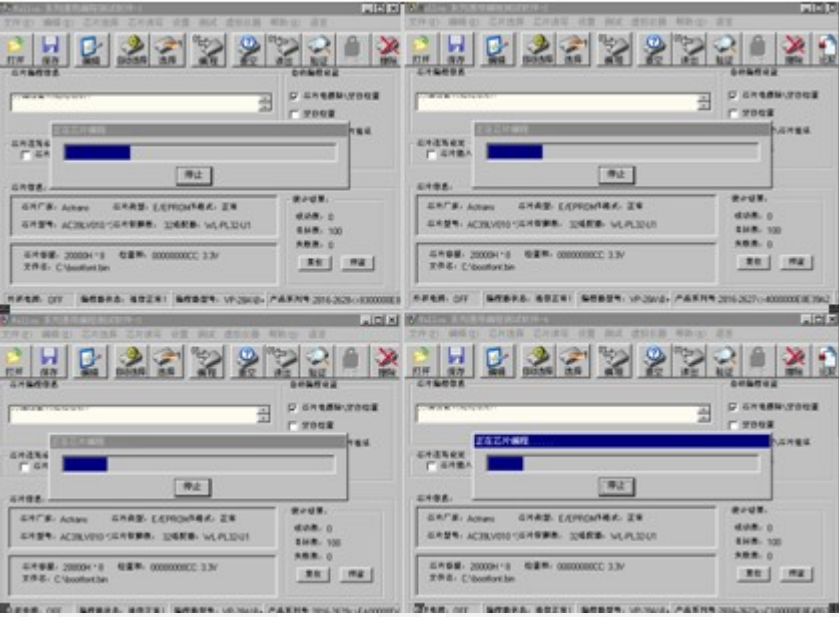

#### UWAGA:

1.Ponieważ port USB może mieć problemy z zasilanie, każdy programator powinien być zasilany zewnętrznie.

2. Funkcja sekwencyjnego automatycznego przyrostu w tym trybie nie działa.

3. Chip, który chcemy zaprogramować musi być obsługiwany przez większość "low-endowych" programatorów. (z dolnej półki)

4. Należy wybierać model układu i plik z programem tylko przy inicjowaniu pierwszego programatora, ponieważ nasz programator wykorzystał wspólną pamięć. To oznacza, że można natychmiast rozpocząć autoprogramowanie po zainicjowaniu drugiego programatora, bez wyboru chipa i pliku z programem.

### *4.3 Testowanie*

Programator może testować scalone układy logiczne i pamięci RAM. Menu oprogramowania testującego daje nam prosty interfejs pozwalający załadować i edytować wzorce testowe służące do testowania układów. Biblioteka Test.lib zawiera wzorce testowe TTL i CMOS. Aby testować układy logiczne i pamięci RAM, należy postępować jak niżej:

1. Umieścić układ w gniazdku ZIF i zablokować go.

2. Z ekranu menu głównego wybrać opcję "Test TTL & CMOS Test" (test układów TTL i CMOS).

3. Wprowadzić nazwę układu w wyświetlanym okienku. Jeśli układ nie znajduje się w bibliotece Test.lib, wyświetlony zostanie komunikat o błędzie. Wyboru układu można również dokonać z przeglądarki wykazu.

4. Po naciśnięciu OK zostanie wyświetlony wynik testu.

Typ nieznanego chipa można również znaleźć wybierając opcję poszukiwania automatycznego Auto find. Testowanie pamięci RAM odbywa się według tej samej procedury. Jedyną różnicą jest tylko to, że w oknie dialogowym Function jest tylko opcja Test.

#### *4.4 Wkładanie układu*

Istnieją trzy sposoby wkładania układu w gniazdko programatora: normalne, specjalne i poprzez adapter.

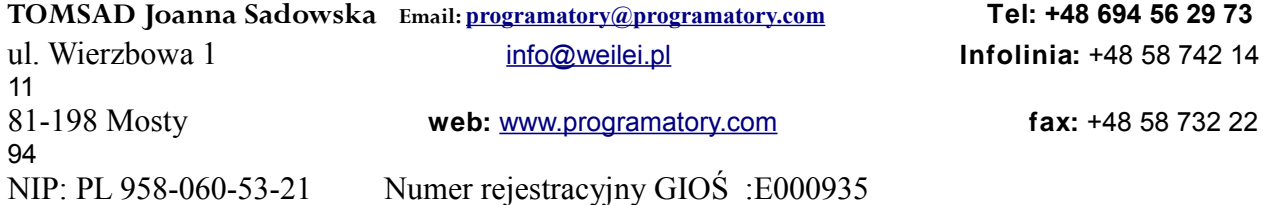

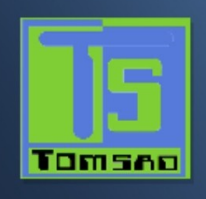

**Wkładanie normalne**: Obserwując odnośnik obok gniazdka, zawsze wkładamy układ u dołu gniazdka, skierowany pinem 1 do lewego górnego rogu. jak na poniższym rysunku.

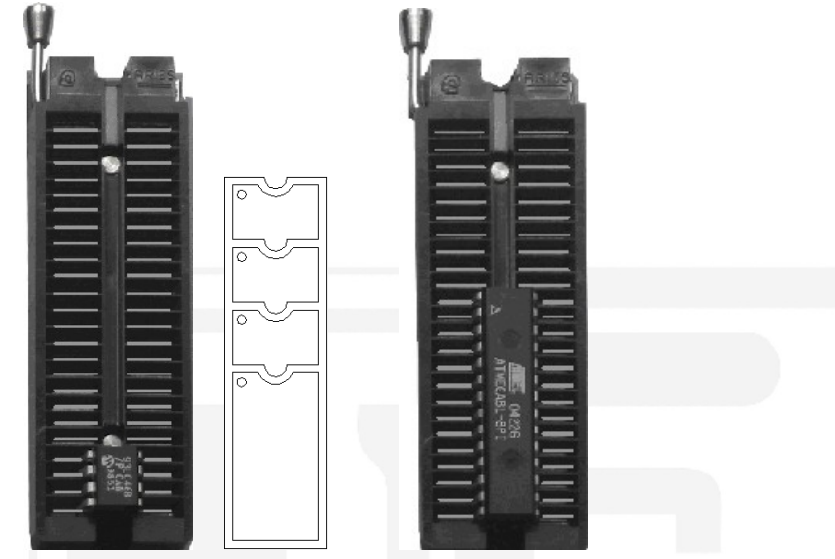

(a) Wkładanie układu 93LC46 (b) Wkładanie układu ATMEGA8L

**Wkładanie poprzez adapter**: Niektóre układy mogą wymagać adaptera dopasowującego. Zawsze adapter wkładamy u dołu gniazdka. Jak poniżej.

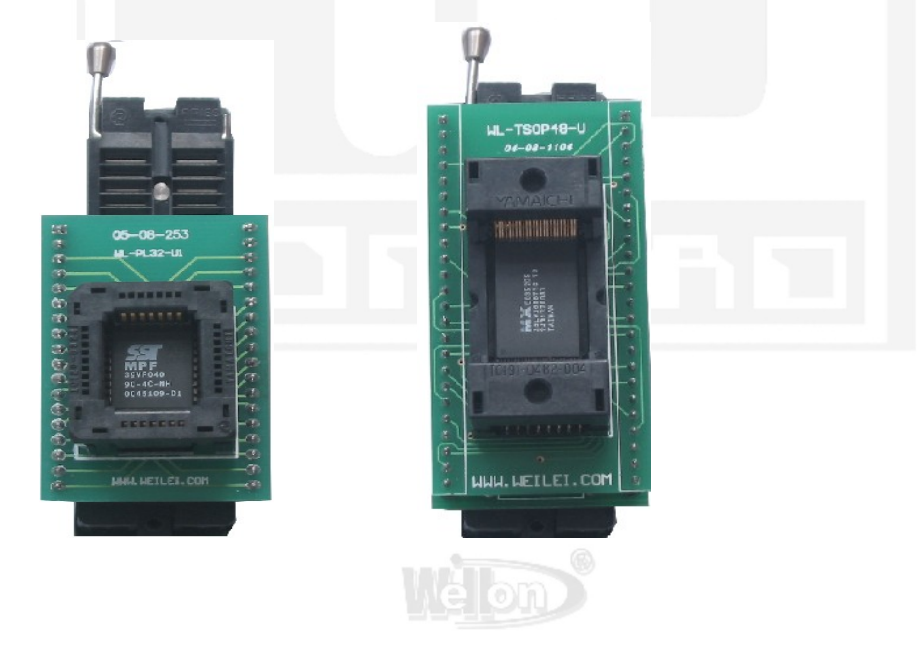

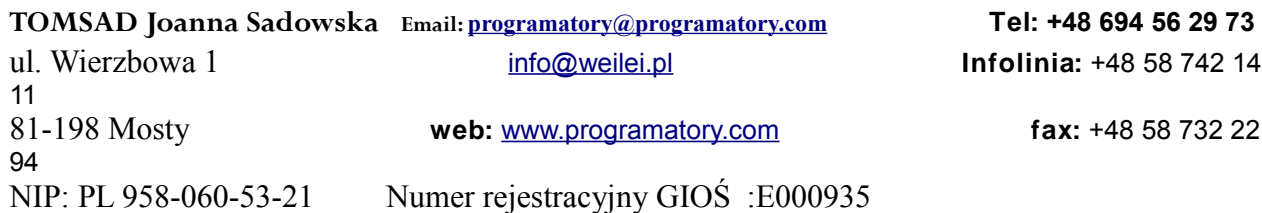

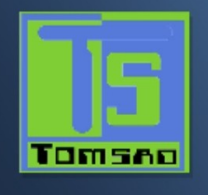

# *5. File (Plik)*

To menu służy do zarządzania plikami danych i komunikacji z systemem.

## *5.1 Load File (Załaduj plik)*

Opcja ta ładuje plik dyskowy do bufora pamięci.

Pliki ładowane do programatora dzielą się na dwa rodzaje.

Do programowania układów pamięci i mikrokontrolera, typ pliku generalnie jest HEX (szesnastkowy) lub Binary (binarny).

Do programowania układów PLD, typ pliku to .JED(JEDEC)

Polecenie to może być wybrane z menu, lub poprzez naciśnięcie klawisza funkcyjnego <F2>. Wpisać nazwę pliku i nacisnąć <ENTER> lub nacisnąć klawisz <TAB> by przełączyć się na wykaz plików. Wybrać strzałkami żądany plik i nacisnąć <Enter>. .

Jeśli aktualnym układem jest układ typu pamięć (EPROM/EEPROM/SPROM/MPU/PROM/IC Card), po wybraniu pliku pojawi się okno dialogowe Load File (Ładuj plik).

# *5.1.1 From File Mode (Tryb z pliku)*

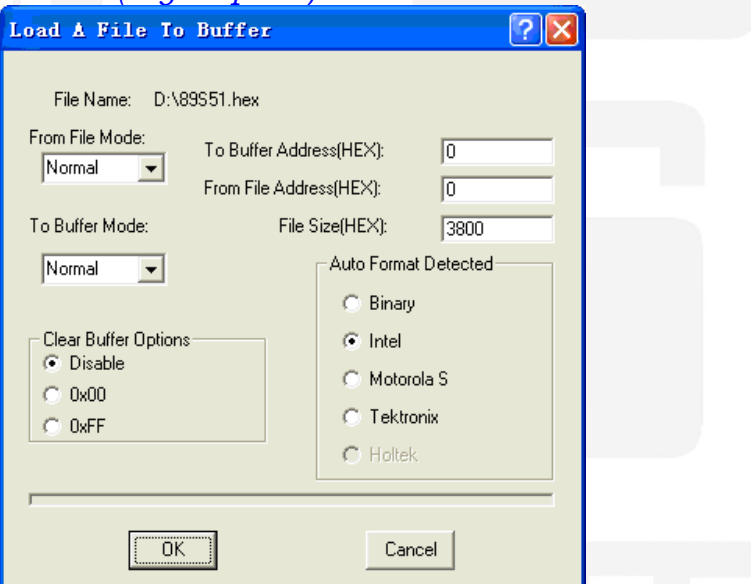

Opcja ta pokazuje, które bajty pliku wejściowego muszą być wczytane. Wybrać wymagany format.

### *5.1.2 To Buffer Mode (Tryb: do bufora)*

Opcja ta pokazuje, gdzie wcześniej wczytane bajty mają być zapisane. Umożliwia to 'budowanie' bufora pamięci z kilku plików.

### *5.1.3 To Buffer Address (Adres w buforze)*

Jeśli wczytane dane mają być skopiowane w innym miejscu bufora, podać tutaj adres początkowy. *5.1.4 From File Address (od adresu w pliku)*

Jeżeli z pliku wejściowego ma być wczytany tylko wybrany przedział, podać w tym okienku adres zawierający pierwszy bajt oraz wielkość bufora do wczytania.

*5.1.5 File size (Rozmiar pliku)*

Okno to zawiera rozmiar bufora. Domyślnie jest to taki sam rozmiar jak rozmiar układu. Jeśli chcemy pobrać plik do pamięci, która jest innej wielkości niż aktywny rozmiar układu, tutaj należy wpisać ten rozmiar.

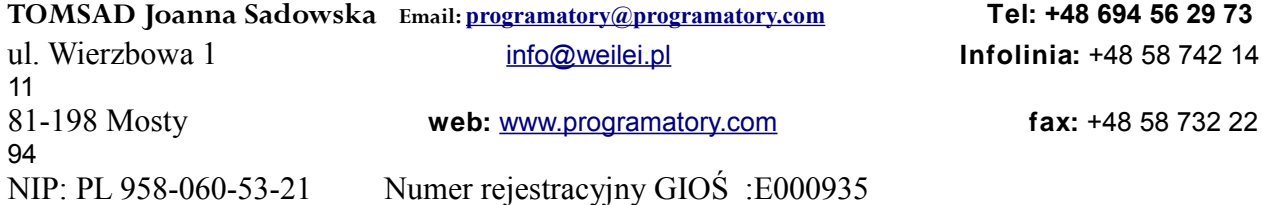

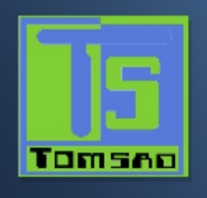

### *5.1.6 Clear Buffer Option (Opcja czyszczenia bufora)*

Jest to opcja czyszczenia bufora. Jeśli opcja ta ustawiona jest na 0x00 lub 0xFF, przed załadowanie pliku cały bufor zostanie wypełniony stanami 0x00 lub 0xFF. Jeśli chcemy załadować dwa lub więcej plików, należy tę opcję wyłączyć (disable). W przeciwnym razie po załadowaniu drugiego pliku pierwszy zostanie skasowany.

*5.1.7 Auto Format Detected (Automatycznie wykryto format)*

Oprogramowanie automatycznie wykrywa format pliku do załadowania. Jeśli format pliku różni się od wykrytego, wybrać właściwy format.

Obsługiwane formaty danych to: Binarny, Intel HEX, Motorola S, i Tektronix HEX. Wybrać odpowiedni typ dla swojego pliku danych.

*5.1.8 Load JEDEC (JED) File (Ładowanie pliku JEDEC (JED))*

Jeśli wybranym typem układu jest PLD, pojawi się okno dialogowe ładowania pliku JED. Wprowadzić nazwę pliku i nacisnąć enter.

*5.2 Save Buffer (Zapisz bufor)*

Opcja ta pozwala zapisać zawartość bufora pamięci do pliku.

Jeśli chcemy zapisać plik w katalogu domyślnym, wpisujemy nazwę i naciskamy <ENTER>. Możliwa jest zmiana katalogu.

Gdy wyświetlany jest katalog, w którym chcemy zapisać plik, wpisujemy nazwę pliku i wciskamy <ENTER>.

Jeśli plik już istnieje, system poprosi nas o potwierdzenie nadpisania istniejącego pliku. Polecenie to może być wybrane z menu lub wywołane naciśnięciem klawisza funkcyjnego <F3>.

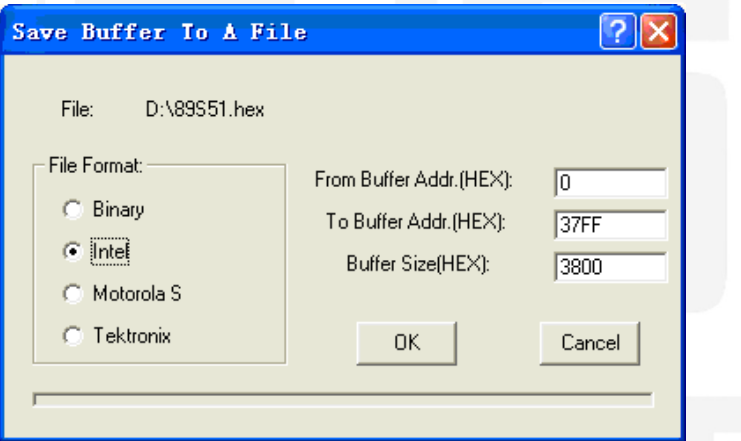

### *5.2.1 Save JEDEC File (Zapisz plik JEDEC)*

Dla układów PLD pojawi okno dialogowe zapisu pliku JED. Zawiera ono przyciski Name (linia wprowadzania nazwy), File (przeglądarka listy plików), OK. i Cancel (Anuluj). Możliwe jest wskazanie katalogu i wprowadzenie nazwy pliku, który ma być zapisany, w linii wprowadzania o nazwie Name.

### *5.2.2 Save HEX File (Zapisz plik HEX)*

Dla układów typu ROM (E(E)PROM, SEPROM, IC Card lub MCU/MPU) wyświetli się okienko o nazwie Save Buffer (Zapisz bufor). Po wprowadzeniu nazwy pliku i kliknięciu OK. pojawi się okno o nazwie Save Buffer to a file (Zapisz bufor do pliku). Okno to zawiera miejsce do wprowadzenia adresu From Buffer (z bufora) i miejsce do wwprowadzenia rozmiaru zapisywanych danych (Save size) oraz przyciski File Format (Format pliku), OK. i Cancel (Anuluj). Należy również podać format zapisywanego pliku w sekcji File Format naciskając jeden z przycisków wyboru.

### *5.3 Exit (Wyjście)*

Polecenie to zamyka oprogramowanie programatora następuje powrót do systemu operacyjnego.

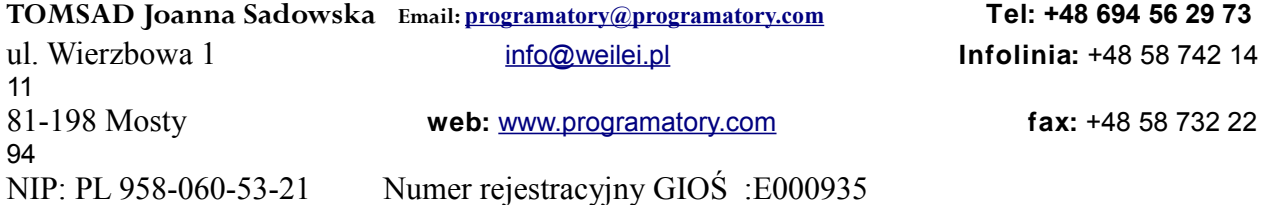

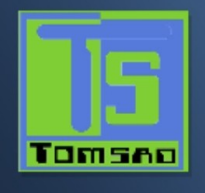

# *6. Edit (Edycja)*

Opcja ta służy do edycji bufora pamięci. *6.1 Edit Buffer (Edytuj bufor)*

Opcja ta wykorzystywana jest do edycji bufora pamięci. Zawartością bufora będą kody szesnanstkowe. Ich odpowiedniki ASCII wyświetlane są po prawej stronie ekranu.

Edycji kodów hex można dokonywać klikając na zmienianym kodzie. Alternatywnie, można edytować kody ASCII klikając myszką na zmienianym kodzie.

Polecenie to można wybrać z menu lub naciskając klawisz funkcyjny <F4>.

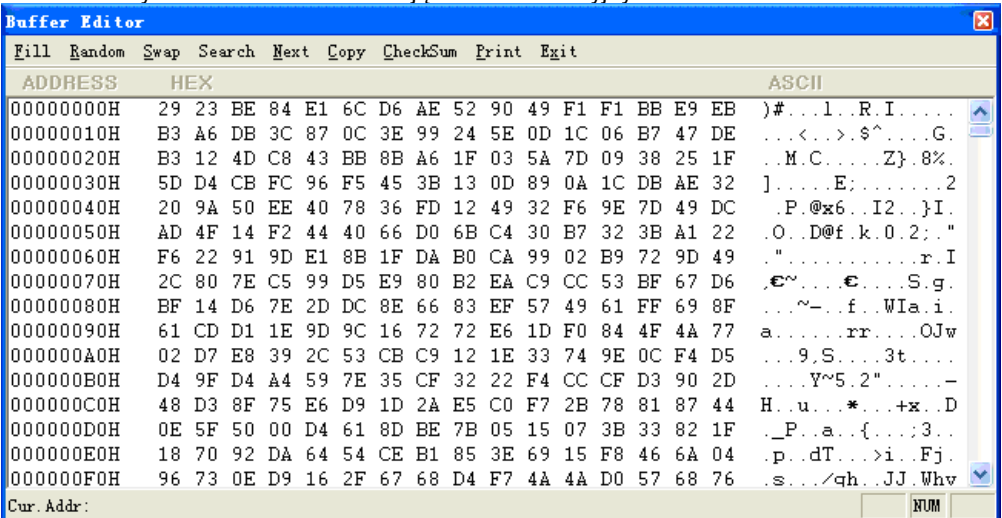

### *6.1.1 Podstawowe opcje edycji*

Edycji na ekranie danych bufora dokonuje się następującymi klawiszami:

- $\rightarrow$ : Przesuwanie kursora w prawo
- ← : Przesuwanie kursora w lewo
- ↑ : Przesuwanie kursora w górę
- ↓ : Przesuwanie kursora w dół
- PgUp : W górę o jedną stronę
- PgDn : w dół o jedną stronę
- Home : Przemieszczenie kursora do początku wiersza
- End : Przemieszczenie kursora na koniec wiersza
- Tab : Przełączanie kursora pomiędzy sekcjami

### *6.1.2 Szybka zmiana adresu bufora*

Można wprowadzić adres, do którego chcemy przeskoczyć z wyświetlaniem, klikając na pole adresowe (po lewej stronie). Następnie należy wpisać adres, kursor będzie pulsował na adresie podanym w obszarze zaznaczonego nowego adresu.

Dla pamięci rom można wprowadzać wartości 0-F, dla PLD możliwe jest wprowadzanie wartości 0 i 1. **OSTRZEŻENIE!** Wprowadzony adres nie może pokrywać się.

#### *6.1.3 Edycja danych*

Jeśli typem układu jest PLD, wówczas wybór ten przywołuje okno edycyjne bufora Fuse lub, dla układów pamięci bufor Data. Bufor jest dla danych 8-bitowych, a liczby w lewej kolumnie są adresami bufora.

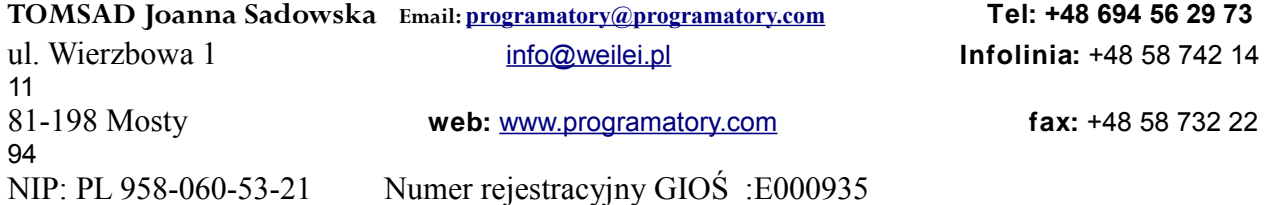

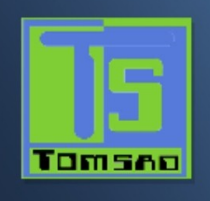

Dla okna edycji bufora Fuse, 1 jest logicznym High a 0 jest logicznym 0.

Okno edycji bufora danych Data ma dwa obszary edycji: jeden dla kodu Hex, drugi zaś dla kodu ASCII.

### *6.1.4 Fill (wypełnianie)*

Wybranie tej opcji wywoła okno dialogowe wypełniania bufora Fill. Zawiera ona pola wprowadzania adresu początkowego, adresu końcowego i kodu wypełniania, przyciski OK. i Cancel. Wprowadzić wartość do wypełnienia przedział, podając adres początkowy i końcowy. W przypadku okna edycyjnego bufora Fuse, danymi będą albo 1 albo 0 w postaci dwuznakowego kodu Hex.

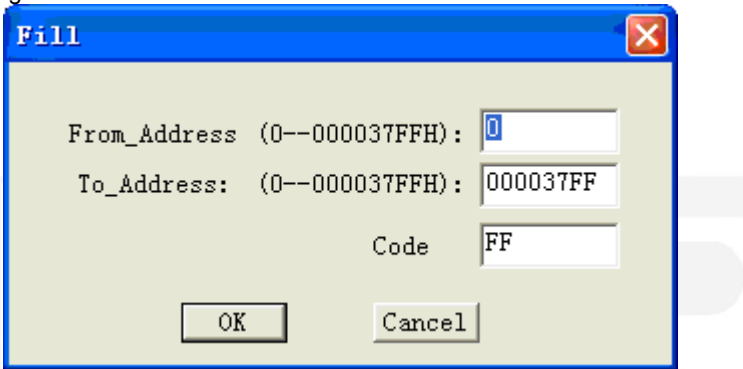

### *6.1.5 Copy (kopiowanie)*

Wybór tej opcji powoduje wyświetlenie okna dialogowego kopiowania bufora. Zawiera ono pole wprowadzania adresu początkowego (From\_Address), adresy końcowego (TO\_Addrsss), nowego adresu docelowego (Destination) oraz przycisków OK. i Cancel. Dane spomiędzy adresu początkowego i końcowego zostaną skopiowane do bufora poczynając od adresu Destination.

**Należy zauważyć, że obszary źródłowy i docelowy nie mogą na siebie nachodzić.** 

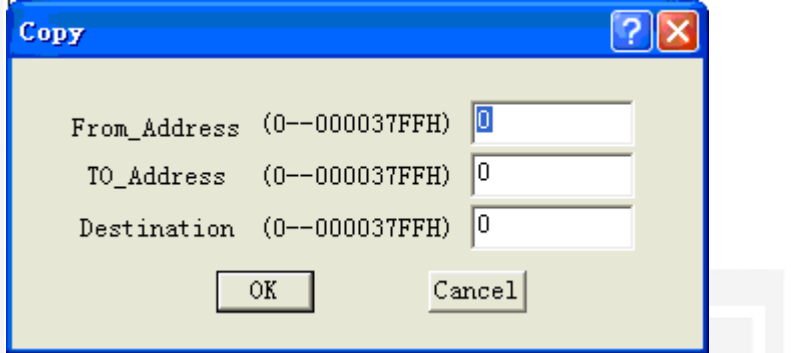

### *6.1.6 Search (Szukanie)*

Polecenie to łańcucha, który może być wprowadzony jako kody HEX lub znaki ASCII. Wprowadzić poszukiwany łańcuch i kliknąć OK.

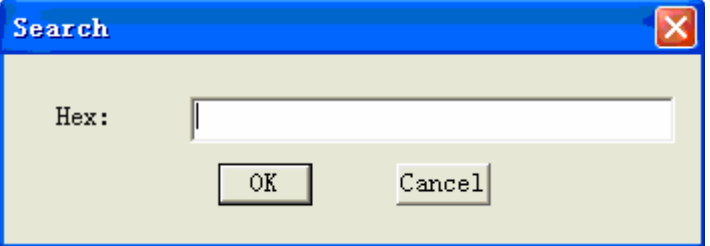

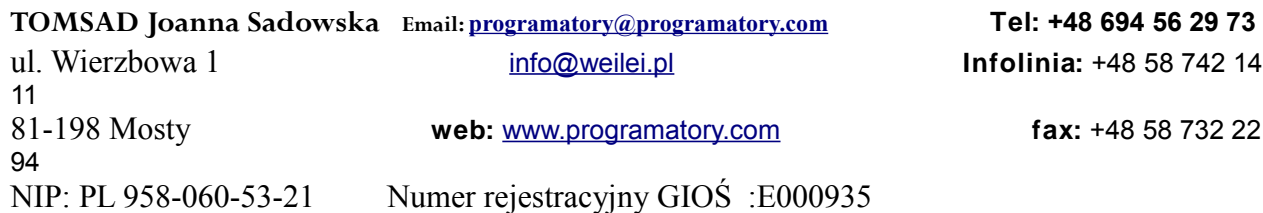

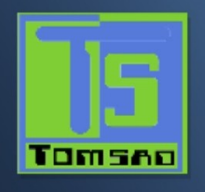

# *6.1.7 Next (Następny)*

Wykonuje następne szukanie łańcucha poszukiwania z okna 'Search'. *6.1.8 Print (Drukuj)* Ta opcja drukuje zawartość bufora.

*6.1.9 CheckSum (Suma kontrolna)*

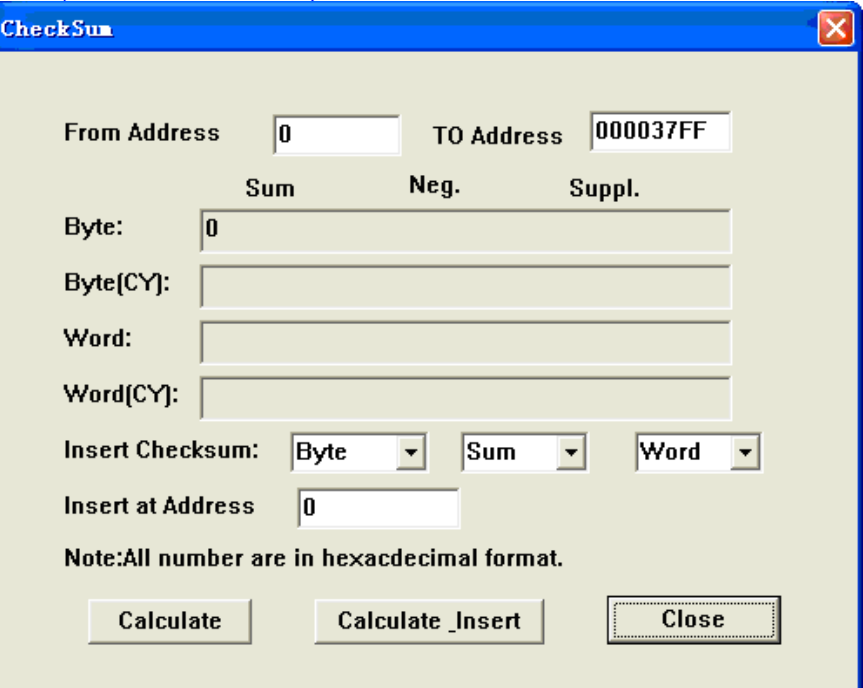

Okno dialogowe sumy kontrolnej stosowane jest do obliczenia sum kontrolnych wybranego bloku z bufora. Sumy kontrolne obliczane są w następujący sposób:

BYTE – suma przez bajty do "słowa". Znacznik CY jest ignorowany. WORD – suma przez słowa do "słowa". Znacznik CY jest ignorowany.

BYTE (CY) - suma przez bajty do "słowa". Znacznik CY jest dodawany do wyniku.

WORD (CY) - suma przez słowa do "słowa". Znacznik CY jest dodawany do wyniku.

Kolumna oznaczona jako NEG jest negacją sumy kontrolnej, więc SUM + NEG = FFFFH.

Kolumna oznaczona jako SUPPL. jest dopełnieniem sumy kontrolnej, więc SUM+SUPPL = 0 (+ przeniesienie)

Okno dialogowe sumy kontrolnej zawiera następujące pozycje:

From address: Jest to adres początkowy bloku w buforze, wybranego do obliczenia sumy kontrolnej. Adres określony jest jako adres Bajtowy.

To address: Jest to adres końcowy bloku w buforze, wybranego do obliczenia sumy kontrolnej. Adres określony jest jako adres Bajtowy.

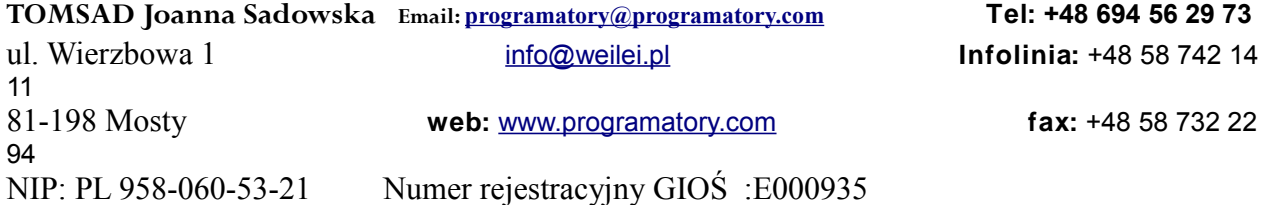

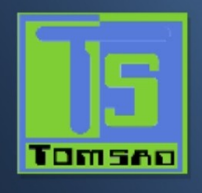

Insert checksum (wstaw sumę kontrolną): Jest to specjalna pozycja używana do wyboru, jaki rodzaj sumy kontrolnej zostanie wpisany do bufora po wykonaniu polecenia Calculate&Insert (oblicz i wstaw). Insert address (wstaw adres): Jest to specjalna pozycja, która wyszczególnia adres w buforze gdzie zapisany będzie wynik wybranej sumy kontrolnej po wykonaniu polecenia Calculate&Insert (oblicz i wstaw). Adres ten nie może być podany wewnątrz przedziału <From address> do <To address>. Adres określany jest jako adres Bajtowy.

Calculate (oblicz): Kliknięcie na tym przycisku uruchamia obliczanie sumy kontrolnej dla wybranego bloku z bufora. Nie jest wykonywany żaden zapis do bufora.

Calculate & insert: (oblicz i wpisz) Kliknięcie na tym przycisku uruchamia obliczanie sumy kontrolnej dla wybranego bloku z bufora i zapisanie wybranej sumy kontrolnej do bufora pod adresem podanym w polu 'Insert address'. *6.2 Encryption Array (Tablica szyfrowania)*

To podmenu pojawi się tylko wówczas, gdy wybrany chip wyposażony jest w tablicę szyfrowania.

Otwiera ono okno edycyjne Encryption Buffer (bufor szyfrowania) do oglądania i edycji.

Podczas wczytywania bane z bufora głównego poddane zostaną operacji Exclusive-NOR z tablicą szyfrującą.

Wynik zostanie wyświetlony w buforze.

*6.3 Edit Configuration\User code (Edycja konfiguracji\Kod użytkownika)* Opcja ta dostępna jest tylko dla niektórych układów.

Można ustawić opcję odnoszącą się do układu aktywnego.

Jest ona wprowadzana tylko jako kody HEX. Wynik edycji będzie wyświetlany w buforze. Może być zapisana z plikiem danych. Po zapisaniu pliku można wczytać następny plik i nie ma konieczności ponownej zmiany parametru konfiguracyjnego.

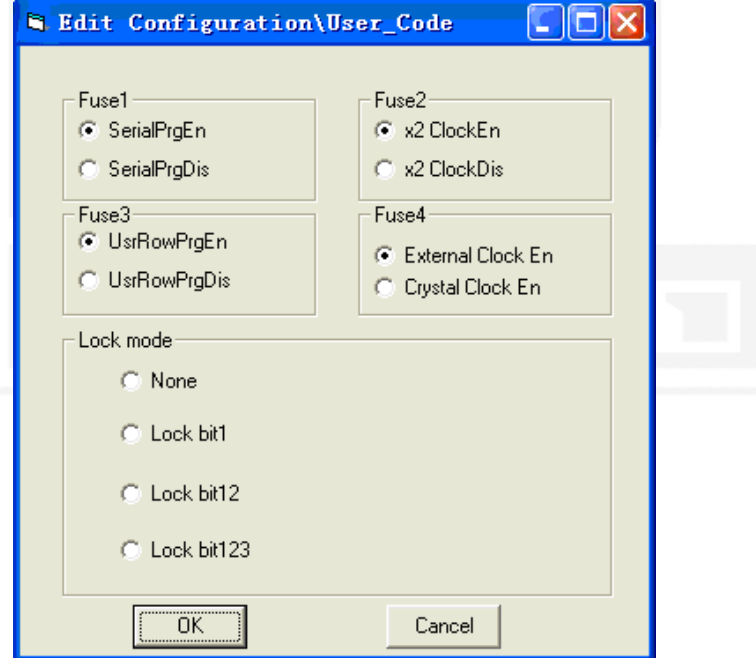

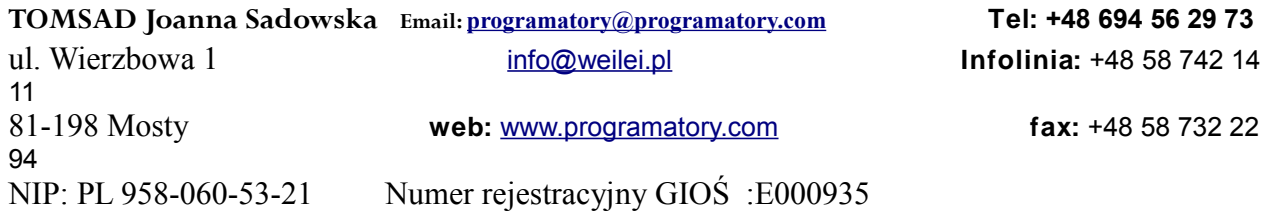

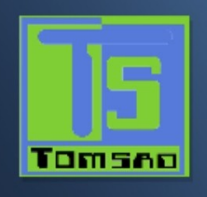

# *6.4 Edit E\_Field (Edycja pola E)*

Opcja ta używana jest tylko w przypadku PLD. Stosowana jest do edycji informacji w obszarze. Można je również edytować w buforze. Rozmiar pola E wynosi 64 bity. Może ono zawierać *site of seat, fig mode, wersję, itp.*

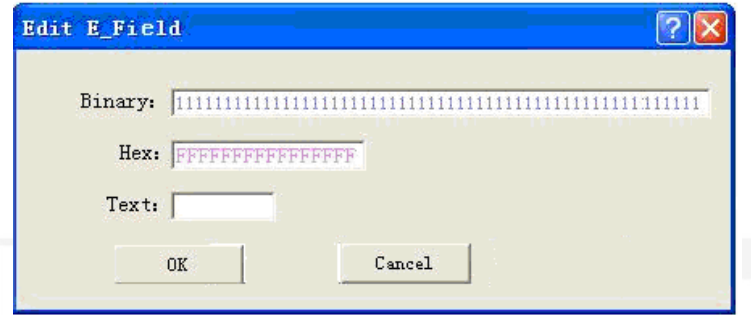

# *6.5 Modify Vector (Modyfikacja wektora)*

Opcja ta otwiera okno edycyjne Vector Buffer (bufor wektorowy). Używana jest tylko w przypadku PLD. Jeśli w pliku JEDEC znajduje się wektorowa tabela testowa, oprogramowanie załaduje ją automatycznie do bufora podczas ładowania pliku JEDEC.

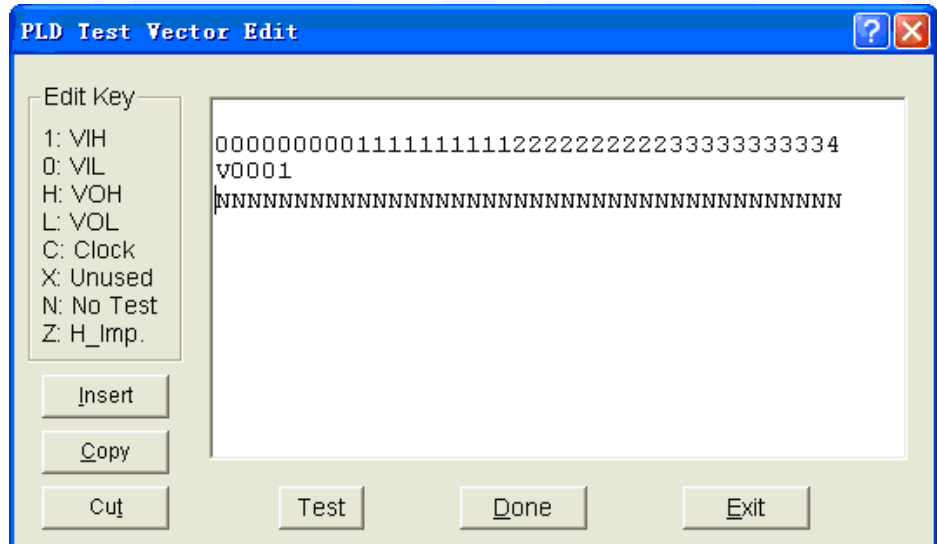

Przy edycji wektora testowego należy odnosić się do poniższych informacji:

- Z: Stan wysokiej impedancji
- X: Stan bez znaczenia
- N: VCC i ziemia (piny wyjściowe nie są testowane)
- H: Wyjście logiczne High (VOH)
- L: Wyjście logiczne Low (VOL)
- C: Pin zegara
- 1: Wejście logiczne High (VIH)
- 0: Wejście logiczne Low (VIL)<br>
< PgUp>: w góre o jedna stro

w górę o jedną stronę <PgDn>: w dół o jedną stronę

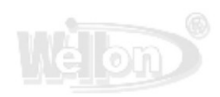

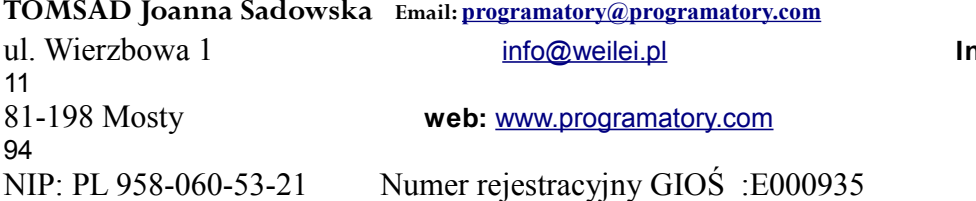

**TOMSAD Joanna Sadowska Email: [programatory@programatory.com](mailto:programatory@programatory.com) Tel: +48 694 56 29 73** ul. Wierzbowa 1 [info@weilei.pl](mailto:info@weilei.pl) **Infolinia:** +48 58 742 14

<sup>81-198</sup> Mosty **web:** [www.programatory.com](http://www.programatory.com/) **fax:** +48 58 732 22

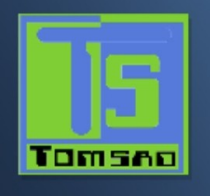

<TAB>: Przejdź do następnego pola Należy zauważyć, że jest to w napięciach techniki TTL.

# *7. Select (Wybór)*

Polecenia tego używa się do zmiany typu aktywnego układu. *7.1 Select Device (Wybór układu)*

Po wybraniu tego polecenia, użytkownikowi prezentowany jest wykaz wszystkich producentów i układów aktualnie obsługiwanych przez programator.

Za pomocą myszki wybrać producenta lub układ.

Nacisnąć <TAB> by przejść do następnego pola lub <Shift-TAB> by przejść do pola poprzedniego.

Wybrać układ klikając na nim myszką lub użyć <TAB> i klawiszy nawigacyjnych by przejść do żądanego układu. Naciśnięcie <ENTER> spowoduje wybór układu.

Po zmianie typu układu, jeśli jest taka potrzeba, następuje automatyczna zmiana obszaru aktywnego bufora pamięci na większy lub mniejszy, stosownie do układu. Wcześniej pamiętane jednak dane w pamięci bufora pozostają niezmienione do momentu wczytania z układu lub załadowania pliku z dysku.

Kliknięcie w dowolnym momencie przycisku Cancel (Anuluj) anuluje wybór układu bez wpływu na układ aktualnie wybrany.

Polecenie może być wybrane z menu lub przez naciśnięcie klawisza funkcyjnego <F5>.

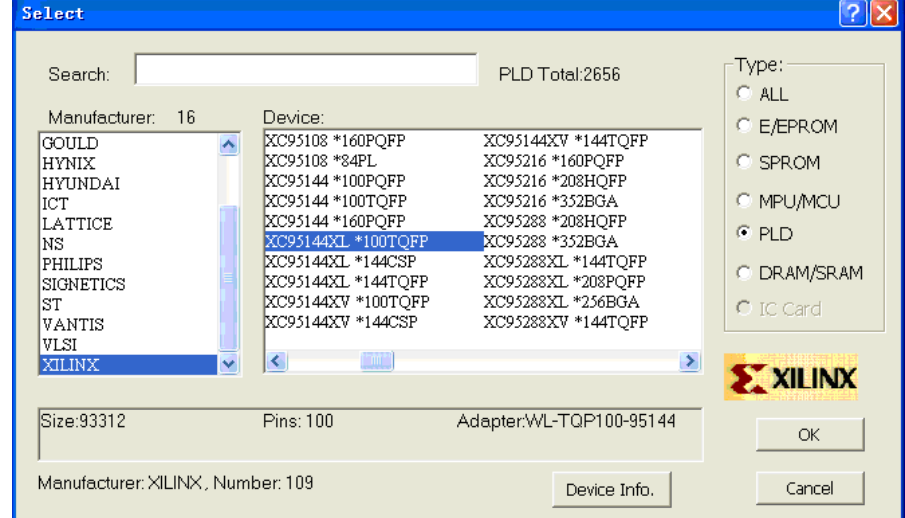

Kliknąć na 'Device Info' (informacja o układzie): Spowoduje to wyświetlenie trzech informacji: 'Adapter' – zawiera nazwę adaptera dla wybranogo układu, wymiary adaptera, tabelę połączeń. 'Package' – (obudowa) informacje o obudowie wybranego układu 'Part number description' –Opis numeru hadlowego (Part number)

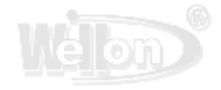

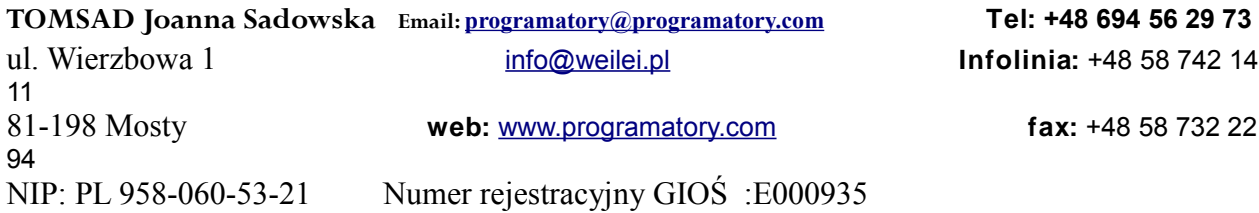

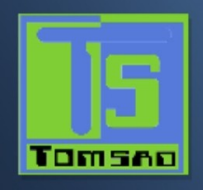

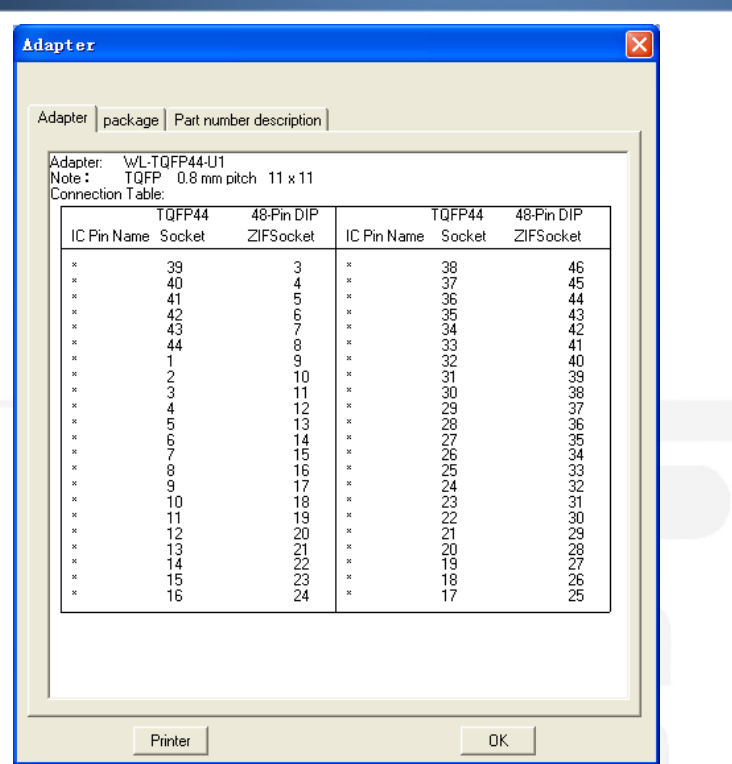

## *7.2 Fast Find Device (Szybkie znajdowanie układu)*

Jeśli chcemy szybko poszukać układu, możemy także wprowadzić numer 'part number' układu. Częściowe wprowadzenie informacji wyświetli wykaz producentów i układów.

Na przykład: Jeśli chcemy znaleźć układ o nazwie PIC16V84, gdy typem jest E/EPROM, wystarczy tylko wpisać 16C84. *7.3 Auto Select E(E)PROM (automatyczny wybór E(E)PROM*

Automatyczny wybór EPROMu jako układu aktywnego poprzez odczytanie identyfikatora ID układu.

System może automatycznie zidentyfikować niektóre układy EPROM poprzez odczytanie wypalonego w chipie identyfikatora producenta i układu.

Dotyczy to tylko układów, które wspierają tę funkcję. Jeśli układ nie wspiera identyfikatora chipu i identyfikatora producenta, pojawi się komunikat sygnalizujący ten fakt. W takim przypadku należy przejść do zmiany układu. Jest to najszybsza metoda wyboru EPROM jako układu aktywnego.

Programator określa piny układu i przykłada wysokie napięcie do odpowiednich pinów w gniazdku. Konieczne jest uaktywnienie (enable) odczytywania przez system ID układu. Tylko wykorzystywane przez układ mający mniej niż 32 piny.

### OSTRZEŻENIE!

**Podczas korzystania z tej funkcji nie wkładać układu, który nie jest EPROMem. Gdy system przyłoży wysokie napięcie, układ taki może ulec uszkodzeniu.** 

**TOMSAD Joanna Sadowska Email: [programatory@programatory.com](mailto:programatory@programatory.com) Tel: +48 694 56 29 73** ul. Wierzbowa 1 [info@weilei.pl](mailto:info@weilei.pl) **Infolinia:** +48 58 742 14

11 94

81-198 Mosty **web:** [www.programatory.com](http://www.programatory.com/) **fax:** +48 58 732 22

NIP: PL 958-060-53-21 Numer rejestracyjny GIOŚ :E000935

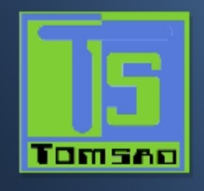

# *8. Run (Uruchom)*

### *8.1 Program*

Polecenie to programuje zawartością bufora pamięci układ znajdujący się w gniazdku

Naciśnięcie <ENTER> na 'Program' lub kliknięcie tej opcji rozpoczyna operację programowania. Podczas tej operacji program wyświetlany jest na ekranie.

Jeśli operacja jest pomyślna, wyświetli się komunikat 'Program OK'. W przeciwny razie wyświetlony zostanie komunikat o błędzie.

#### **OSTRZEŻENIE:**

# **Nie wyjmować układu przed zakończeniem operacji. Może to spowodować uszkodzenie układu.**

## *8.2 Read (Wczytaj)*

Polecenie to powoduje wczytanie zawartości układu do bufora pamięci.

Należy zauważyć, że po wczytaniu danych do pamięci możliwy jest wybór typu układu o tej samej lub mniejszej wielkości bez zmiany przechowywanych danych

#### Opcję tę można wybrać z menu.

Naciśnięcie <ENTER> lub kliknięcie 'Read' rozpocznie operację wczytywania. Postęp wyświetlany będzie na bieżąco na ekranie. Po pomyślnym wczytaniu wyświetlony zostanie komunikat 'Read OK.'. W przeciwnym razie na ekranie zobaczymy komunikat o błędzie.

#### **OSTRZEŻENIE:**

#### **Nie wyjmować układu przed zakończeniem operacji. Może to spowodować uszkodzenie układu.**

### *8.3 Verify(Weryfikacja)*

Polecenie to sprawdza czy zawartość układu jest taka sama co zawartość bufora pamięci. Można użyć tego polecenia do sprawdzenie, że układ został wczytany i że operacja wczytywania odbyła się pomyślnie. **OSTRZEŻENIE:**

### **Nie wyjmować układu przed zakończeniem operacji. Może to spowodować uszkodzenie układu.**

### *8.4 Blank Check (Sprawdzenie wyzerowania)*

Polecenie to sprawdza, że układ nie jest zaprogramowany.

Sprawdzenie wyzerowania można rozpocząć klikając na tej opcji w menu, naciskając <ENTER> gdy opcja ta jest wybrana w menu.

Jeśli układ jest pusty, pojawi się na ekranie komunikat 'Blank check OK!'

Jeśli układ nie jest pusty, wyświetlony zostanie stosowny komunikat.

### **OSTRZEŻENIE:**

**Nie wyjmować układu przed zakończeniem operacji. Może to spowodować uszkodzenie układu.** 

### *8.5 Compare (Porównaj)*

Opcja ta porównuje dane z układu z bieżącymi danym bufora pamięci. Jeśli wykryte zostaną różnice, zostaną one wyświetlone w aktywnym oknie.

### *8.6 Auto*

Funkcja ta spowoduje wykonanie kilku funkcji jedna po drugiej. Generalnie, wykonuje ona test zerowania, programowanie i weryfikację. Dla PLD, wykonuje ona funkcję kasowania na początku i ustawia bity zabezpieczenia (Security bits) na końcu.

Polecenie to można wybrać z menu lub poprzez naciśnięcie klawisza funkcyjnego <F8>.

### *8.7 Security (Zabezpieczenie)*

Funkcja ta dotyczy układów PLD i mikrokontrolerów wyposażonych w funkcję zebezpieczenia. Jeśli zabezpieczenie jest ustawione, dane zaprogramowane w chipie nie zostaną wczytane poprawnie. Uwaga: Zależnie od układu, używane są również słowa Blokada (Lock), Ochrona (Protect). Po czym układ

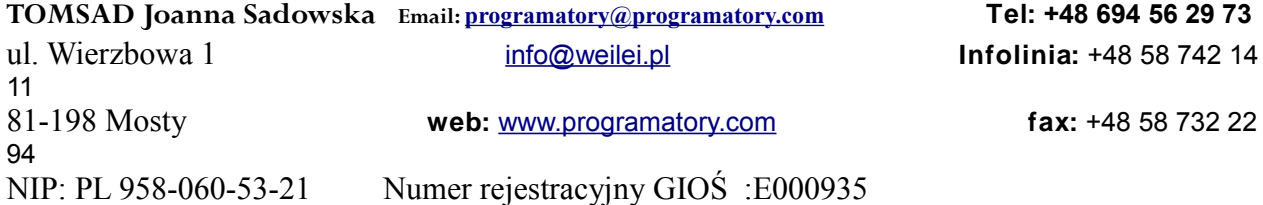

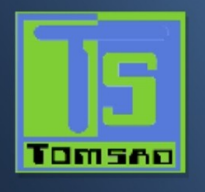

zabezpieczone może przejść kontrolę wyzerowania.

## *8.8 Encryption (Szyfrowanie)*

Dotyczy to niektórych mikrokontrolerów. Opcja ta zaprogramuje zawartość tabeli szyfrującej do tabeli szyfrujące chipa. Zawartość tabeli szyfrującej może być załadowana, zapisana i edytowana. Po zakończeniu szyfrowania dane w buforze głównym poddane zostaną operacji Exclusive-NOR z tabelą szyfrującą.

*8.9 Program Configuration (Programowanie konfiguracji)* Opcja ta dostępna jest tylko w przypadku niektórych układów.

Możliwa jest zmiana konfiguracji w opcji Edit Configuration \ User code (Edycja konfiguracji \ kod użytkownika) *8.10 OTP security(Zabezpieczenie OTP)*

Opcja ta stosowana jest tylko dla układów serii AT89C51/52. Chroni przed zdejmowaniem zabezpieczeń.

Należy zauważyć, że po uruchomieniu tej opcji układ nie da się ponownie zaprogramować.

# *9. Setting (Ustawienia)*

Opcja ta stosowana jest do ustawiania opcji operacyjnych systemu. *9.1 Modify Operation Options (Modyfikuj Opcje Operacyjne)*

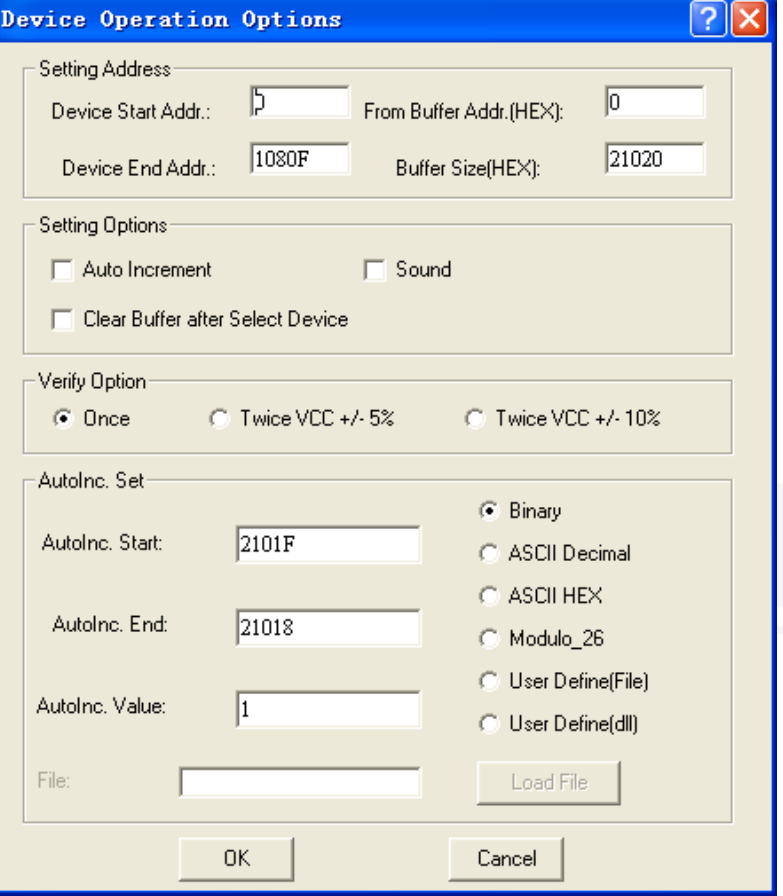

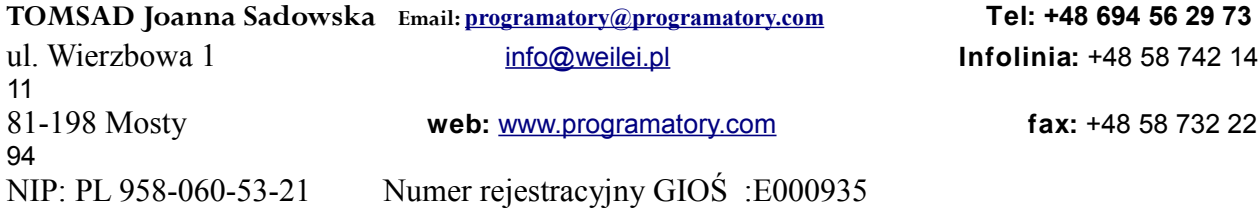

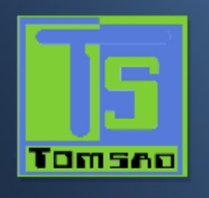

### *9.1.1 Setting Address (Ustawianie adresów)*

W oknie tym można ustawiać Device Start Address (adres początkowy układu), Device End Address (adres końcowy układu), From buffer address (adres z bufora) i Buffer size (rozmiar bufora).

Zwykle adres układu jest równoważny z adresem bufora.

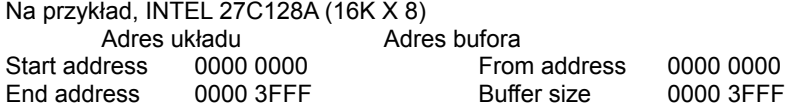

Czasami adres układu nie jest równoważny z adresem bufora.

Na przykład, INTEL 27C210 (64K X 16 )

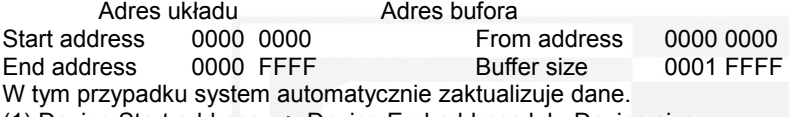

(1) Device Start address > Device End address lub Device size.

- (2) Device End address > Device size.
- (3) From Buffer address > Buffer size.
- (4) Buffer size < Device size.

(5) From Buffer address + Device End address - Device Start address > Buffer size.

Można zmodyfikować rozmiar bufora dla dodania rozmiaru bufora do danych sterujących.

### *9.1.2 Setting Option (Ustawianie opcji)*

**Insertion test (test włożenia układu)**: Zaznaczyć tę opcję jeśli chcemy by programator przeprowadzał test poprawności włożenia układu przed kasowaniem układu, programowaniem układu, weryfikacją, itp.

**Device ID check (sprawdzanie identyfikatora układu)**: Zaznaczyć tę opcję jeśli chcemy by programator ID układu przed kasowaniem, programowaniem, itp. Jeśli układ nie ma ID, przed każdą operacją pojawi się komunikat o błędzie "Warning! Device Code Error!" (OSTRZEŻENIE! Błąd kodu układu)

Należy zauważyć, że Nawet jeśli układ ma zły ID, czasami daje się programować. Można to skasować.

**Auto Increment (Auto przyrost)**: W przypadku układów E(E)PROM,SPROM i MPU, zaznaczyć tę opcję, by ją wykorzystać, pozostawić opcję przyrostu kodu aktywną (enabled).

**Sound (dźwięk)**: Kliknąć na tę opcję by programator wydawał sygnał dźwiękowy po każdej operacji.

**Clear Buffer after select Device (wyczyść bufor po wybraniu układu)**: Jeśli chcemy wyczyścić po każdym wybraniu układu, zaznaczamy tę opcję.

*9.1.3 AutoInc.Set (Ustawianie Automatycznego Przyrostu)*

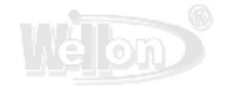

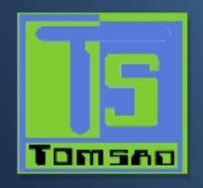

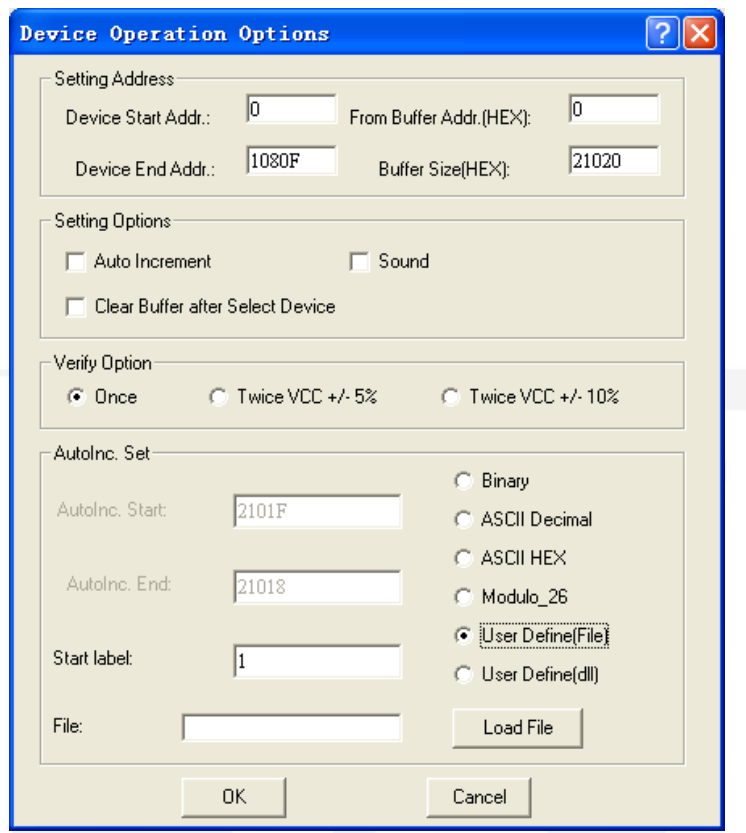

W przypadku produkcji masowej można użyć tej opcji do ustawienia serii produkcyjnej.

Gdy opcja ta jest aktywna, dane otrzymują położenie, które będzie wzrastało po każdym pomyślnym zaprogramowaniu IC.

Można ustawić w buforze 'AutoInc.Start' (początek auto-przyrostu) i 'AutoInc.End' (koniec auto-przyrostu), można również ustawić 'AutoInc.Value' (wartość auto-przyrostu). Format przyrostu dopuszcza przyrost w formacie Binarnym, ASCII Hex, ASCII Decimal i Modulo-26.

Jeśli chcemy zmienić dane przyrostowe, należy wejść w okno edycji danych i zmienić dane bezpośrednio.

User Define(file) [(plik) definiowany przez użytkownika oznacz tryb From file (z pliku)

Stosując metodę From\_file (z pliku) wartości seryjne czytane są z podanego przez użytkownika pliku(ów) i dane 'serializacji' zapisywane są w buforze pod podanymi adresami.

Dla trybu User Define(file) w oknie dialogowym Serialization są dwie opcje użytkownika: **File name (nazwa pliku)** i **Start label (Etykieta początku)**.

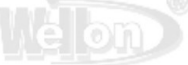

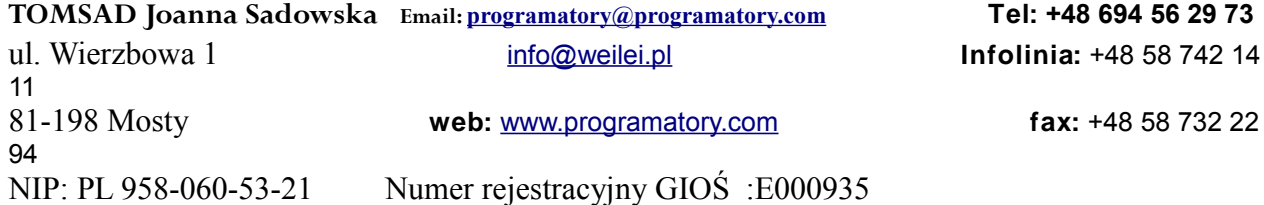

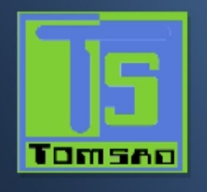

### **File name (nazwa pliku)**

Opcja 'File name' specyfikuje nazwę pliku skąd wczytywane będą numery seryjne i wartości. Plik wejściowy dla serializacji z pliku musi mieć specjalny format, opisany w rozdziale "**Format pliku dla serializacji z pliku**", poniżej.

### **Etykieta począrku (Start label)**

Etykieta początku definiuje etykietę początkową w pliku wejściowym. Odczyt wartości seryjnych z pliku rozpoczyna się od zdefiniowanej etykiety początku.

Wielkość pliku serializacji ograniczona jest wolną przestrzenią dyskową. Zalecana maksymalna liczba rekordów seryjnych (pozycji) w jednym pliku serializacji wynosi 10000 rekordów. Większa liczba rekordów może spowodować spowolnienie odczytu numeru seryjnego przed każdym cyklem programowania układu.

### **Format pliku dla serializacji z pliku (From-file serialization file format)**

Plik wejściowy serializacji 'From\_file' ma format tekstowy i format słowowy. Zawiera on adresy i tablice bajtów definiujących adresy bufora oraz dane do zapisu do bufora. Plik wejściowy ma format typu tekstowego, którego struktura jest następująca:

[label*1*] addr byte*0* byte*1* .. byte*n/*

 ... [label*n*] addr byte*0* byte*1* .. byte*m* , addr byte*0* byte*1* ... byte*k/*  $\lambda$  and  $\lambda$  and  $\lambda$  and  $\lambda$  and  $\lambda$ 

> | | część podstawowa część opcjonalna

### **Przykład:**

[1] 0007FA 88 89 56 02 AB CD/ [2] 0007FA 02 15 04 FA 08 3C/ [3] 0007FA E0 09 67 0B A0 C0/ [4] 0007FA 68 87 50 02 0B 8D/

[5] 0007FA A8 05 59 34 2B 7D/

[6] 0007FA 33 66 77 37 92 6D , 0006F6 44 11 22 33 99 88 77 66 55 16/

### **label***1***… label***n* - etykiety

Etykiety są identyfikatorami dla każdego wiersza w pliku wejściowym. Są one użyte do adresowania każdego wiersza w pliku. Etykiety powinny być unikatowe wewnątrz pliku. Wierze adresujące pliku oznaczają, że wymagana etykieta początku wprowadzona przez użytkownika definiuje wiersz w pliku, skąd rozpoczyna się czytanie wartości seryjnych. W przykładowym pliku zdefiniowanych jest sześć wartości seryjnych o etykietach "1", "2", ... "6".

### **część podstawowa**

Część podstawowa definiuje adres bufora i tablicę bajtów do zapisu w buforze. Część podstawowa musi zawsze być zdefiniowana w wierszu za etykietą. W naszym przykładzie, każda wartość jest zapisywana w buforze pod adresem 7FA.

### **część opcjonalna**

Część opcjonalna definiuje drugą tablicę bajtów i adres bufora do zapisu w buforze. Za podstawową częścią danych można zdefiniować jedną część opcjonalną. Wiersz z etykietą "6" ma również drugą definicję wartości, która jest zapisywana do bufora pod adresem 6F6 i ma rozmiar 10 bajtów, tj. ostatni bajt tej wartości zostanie zapisany pod adresem 6FF.

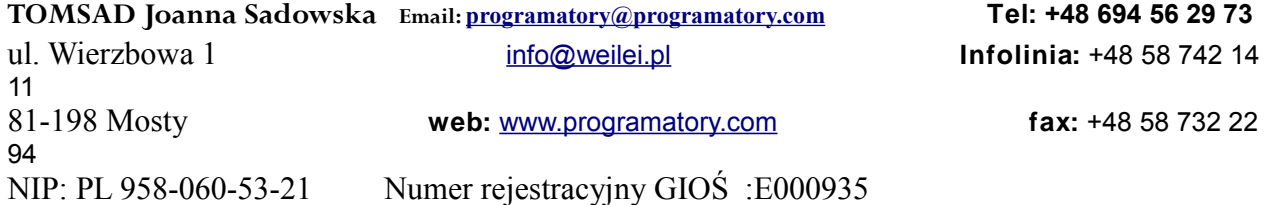

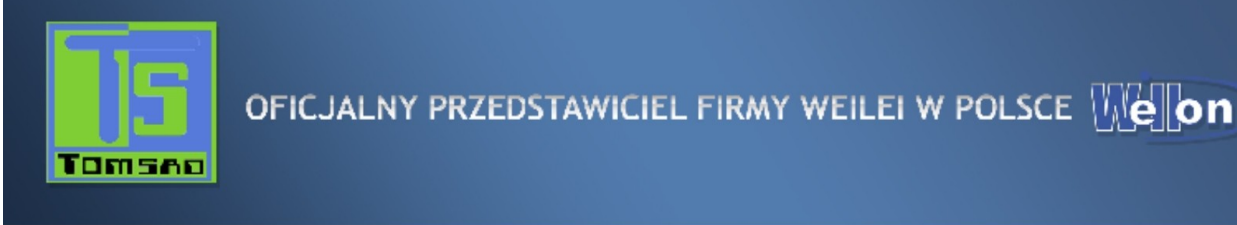

#### **addr** -

Addr definiuje adres bufora do zapisu danych następujących po tym adresie.

### **byte***0***..byte***n***, byte***0***..byte***m***, byte***0***..byte***k* -

Tablica bajtów byte*0*..byte*n*, byte*0*..byte*m* i byte*0*..byte*k* definiują dane, które przeznaczone są do zapisu do bufora. Maksymalna liczba bajtów w jednym polu danych następującym po adresie wynosi 64 bajtów. Bajty danych zapisywane są w buforze od adresu addr do addr+n.

Proces zapisu poszczególnych bajtów do bufora jest następujący:

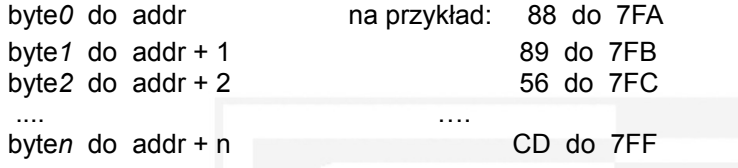

Część opcjonalna oddzielana jest od pierwszej części danych znakiem przecinka '' , '', a jej struktura jest taka sama jak pierwszej części danych, tj. adres i następująca po nim tablica bajtów danych.

#### **Znaki o specjalnym znaczeniu**:

[ ] – Etykiety muszą być definiowane wewnątrz nawiasów kwadratowych

- .<br>' Znak, który oddziela część podstawową od opcjonalnej części danych
- '/' Znak, który jest etykietą końca wiersza

### **Uwagi:**

- Nazwy etykiet mogą zawierać ciągłe liczby. Lepiej jest definiować etykiety od 1 do 10000.

- Wszystkie wartości adresów i bajtów w pliku wejściowym są heksadecymalne.

- Dozwolony rozmiar wartości adresu wynosi od 1 do 6 bitów.

- Dozwolony rozmiar tablic danych w jednym wierszu wynosi od 1 do 64 bajtów. Jeśli w jednym wierszu są dwie tablice danych, suma ich rozmiarów w bajtach może maksymalnie wynosić 80 bajtów.

- Należy uważnie ustawiać adresy. Adres musi być określony wewnątrz przedziału adresowego **device start** i **device end**. W przypadku adresu spoza przedziału, nastąpi utrata innych danych serializacji.

- Adres do serializacji zawsze przypisany jest do rzeczywistej organizacji układu i organizacji bufora, który jest wykorzystywany do aktualnego układu. Jeśli organizacja bufora jest organizacją bajtową (x8), adres serializacji będzie adresem bajtowym. Jeśli organizacja bufora jest szersza niż bajt, np. słowa 16 bitowe (x16), adres serializacji będzie adresem słowowym.

### (dll) definiowany przez użytkownika (User defines)

Jeśli użytkownik definiuje dll, wymagany jest plik config i program źródłowy (w folderze o nazwie nadanej w opcji "user auto" pod katalogiem WELLON). W środowisku VC++ sprawdzić i utworzyć plik "userauto.dll" i zastosować go do zamiany pliku o tej samej nazwie w katalogu WELLON.

W programie źródłowym, użytkownik może zdefiniować hasło (poasswordinit), adres początkowy numeru seryjnego (addr), liczbę bajtów w numerze seryjnym (cnt) i utworzyć numer seryjny automatycznie (tmp).

### **Hasło (passwordinit)**

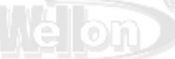

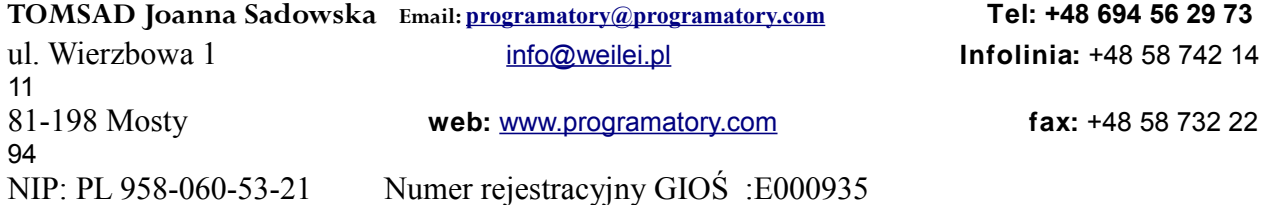

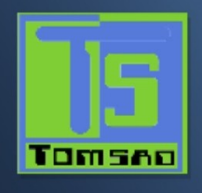

 w programie źródłowym początkowym hasłem jest "8888", użytkownik może je zmienić. Domyślnie najdłuższa długość wynosi 15 bajtów.

# **Adres początkowy numeru seryjnego (addr)**

 Addr definiuje adres w buforze do zapisu danych występujących za adresem. Należy zachować uwagę przy ustalaniu adresu .Adres musi być określony wewnątrz przedziału pomiędzy adresem początkowym i adresem końcowym układu. W przypadku adresu spoza tego przedziału, może nastąpić utrata innych danych serializacji. W programie źródłowym wstępnym adresem jest wartość "7F0". Domyślna długość najdłuższej długości wynosi 4 bajty. Zatem przedział adresów wynosi od 0 do 7FFFFFFFH.

## **Liczba bajtów w numerze seryjnym (cnt)**

 Użytkownik może zdefiniować długość numeru seryjnego. Numer seryjny będzie zwracany jako łańcuch. W programie źródłowym cnt wynosi 5. Numer seryjny może mieć najwyżej 512 bajtów. Gdy hasło jest niewłaściwe, cnt=0.

# **Utwórz numer seryjny automatycznie (tmp).**

Użytkownik może zdefiniować działanie i tworzenie numeru seryjnego automatycznie. Numer serviny będzie zwracany jako łańcuch. Numer seryjny musi odnosić się do do etykiet początkowej (label). Po poprawnym zaprogramowaniu IC, zostanie automatycznie dodane 1 do etykiety; (label =  $label + 1)$ 

### **Na przykład:**

 Tworzymy numer seryjny, który ma 5 bajtów i wyrażenie wynosi num=123456789A. Następnie możemy użyć "sprintf(tmp,"%010x",num);" do zwrócenia wyniku, którego wyrażenie jest tmp="123456789A".

Proces zapisywania numeru seryjnego do bufora: 12 to 7F0

 34 to 7F1 ...... 9A to 7F4

### *9.1.4 Verify Option (Opcja weryfikacji)*

Raz: Uaktywnić tę opcję jeśli chcemy by programator wykonywał jeden test sprawdzający przy VCC.. Dwa razy przy VCC +/-5%: Uaktywnić tę opcję jeśli chcemy by programator wykonywał dwa przebiegi testu sprawdzającego: jeden przy VCC +5%, i drugi przy VCC –5%. Dwa razy przy VCC +/-10%: Uaktywnić tę opcję jeśli chcemy by programator wykonywał dwa przebiegi testu sprawdzającego: jeden przy VCC +10%, i drugi przy VCC –10%. Na przykład: Dla VCC=5.00V, możemy dokonać sprawdzenia raz przy VCC=5V. Lub wykonać dwa przebiegi sprawdzające, jeden przy VCC=5.25, drugi przy VCC=4.75V. Lub dwa przebiegi sprawdzające, jeden przy VCC=5.5, drugi przy VCC=4.5V 9.2 *Modify Parameter(Modyfikacja parametrów)* **TOMSAD Joanna Sadowska Email: [programatory@programatory.com](mailto:programatory@programatory.com) Tel: +48 694 56 29 73**

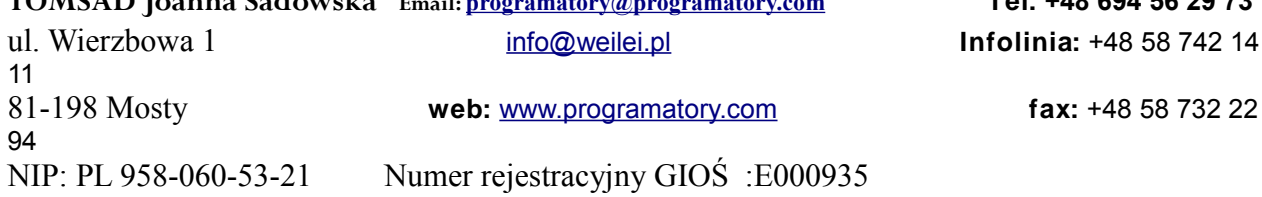

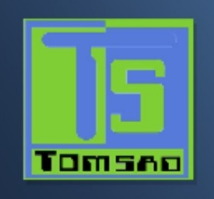

### **Opcja ta przeznaczona jest dla osób z głęboką wiedzą techniczną na temat konkretnego układu, który ma być zaprogramowany. Tutaj można ustawiać parametry programowania nieznanego układu.**

Z opcji tej należy korzystać tylko wówczas, gdy układ nie jest wspierany przez system. Wybrać układ, który korzysta z tego samego algorytmu programowania co nieznany układ i zmienić tylko parametry stosownie do specyfikacji.

W przypadku starszych układów, nie jest możliwe pomyślne zaprogramowanie przy wykorzystaniu parametrów standardowych. Możemy opóźnić tPW, zwiększyć VCC i VPP i lub dodać liczbę powtórzeń by osiągnąć sukces. **Ostrzeżenie!**

### **NIE zabawiać się tą opcją gdyż można uszkodzić włożony układ!**

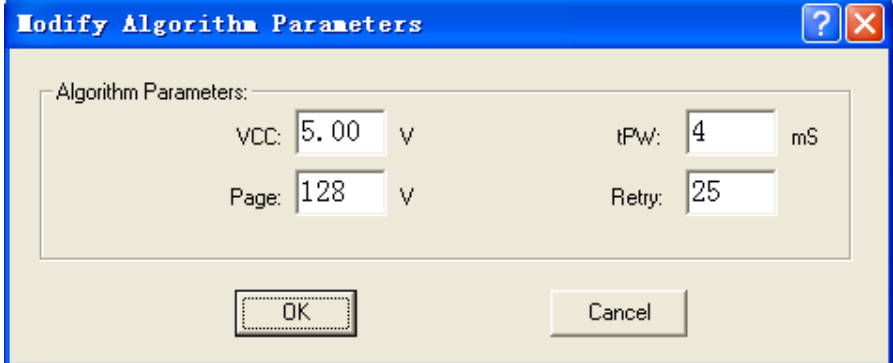

*9.3 Edit Auto (Edycja automatyzacji programowania)* Opcję tą możemy wybrać z menu.

To "Edit Auto" menu ustawia w szereg automatyczne operacje na układzie. Zwykle jest to sekwencja Erase, Blank Check, Program, Verify and Secure (kasowanie, sprawdzenie wyzerowania, programowanie, weryfikacja i zabezpieczenie).

### *9.4 Project*

Plik projekt przechowuje bieżące środowisko.

Zapisywane dane zawierają::

1 Informacje o aktualnym układzie: na przykład, typ układu, producent, liczba pinów, VCC, ustawienia opcji/konfiguracji, dane bufora, nazwę pliku danych (Należy zauważyć, że dane bufora mogą być zmienione po ich załadowaniu. Mogą być inne od pliku danych).

2. Ustawienia środowiska programowania: test poprawności włożenia układu, opcję weryfikacji, Edit Auto, itd. 3 Auto Setting

Informacje te można zapisać do dalszego wykorzystania bez konieczności każdorazowego ich ustawiania. Pozwala to uniknąć błędów. Zaleca się korzystania z tej opcji przy produkcji masowej.

Należy zauważyć, że istnieje powiązanie pomiędzy plikiem Project a oprogramowaniem programatora. Może okazać się, że po aktualizacji oprogramowania plik ten nie będzie poprawny.

*9.4.1 Save Project (Zapisz projekt)*

Opcja ta pozwala zeskładować bieżące środowisko do pliku projektu.

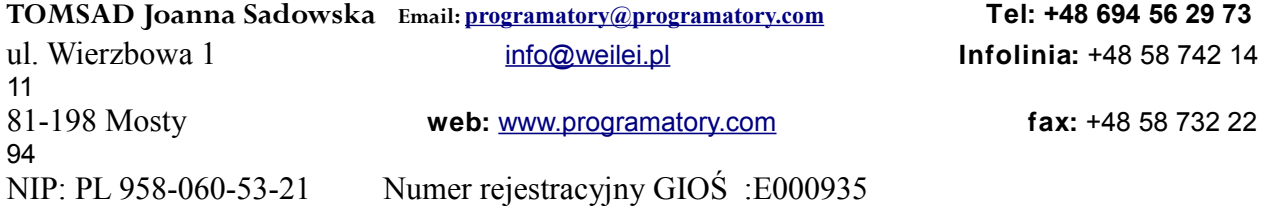

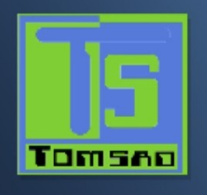

# *9.4.2 Load Project (Ładuj projekt)*

Opcja ta pozwala załadować bieżące środowisko, które było zachowane w pliku project. Zachowane dane zawierają bieżący układ, ustawienia opcji/konfiguracji, dane bufora, itd.

# *10. Test*

Programator może testować scalone układy logiczne i RAM oraz wykonywać test wektorowy układów PLD. Programator dostarcza bibliotekę testową układów logicznych TTL/CMOS serii 74/54 i 4000/4500 oraz algorytmy testowania pamięci. Poniższy rozdział opisuje funkcje dostępne do celów testowania układów logicznych i pamięci RAM, polegającego na przykładaniu na wejścia zadanego wzorca i sprawdzaniu określonych wyjść.

### *10.1 TTL & CMOS Test*

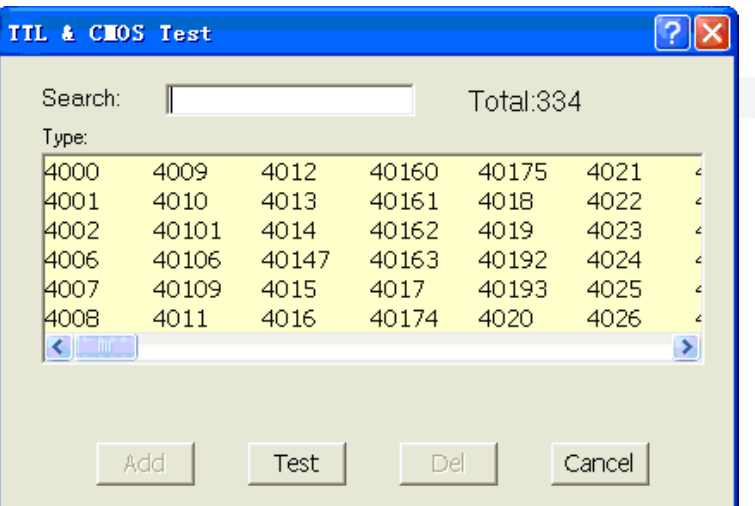

Opcja ta testuje układy TTL i CMOS. Kliknąć na podmenu TTL&COMS Test w menu Test. Spowoduje to otwarcie okna dialogowego do wybierania układu. Podświetlić układ, który chcemy testować i kliknąć na przycisku Test. Wynik testu wyświetli się w oknie Test TTL. Jeśli układ przejdzie test, wyświetli się informacja o tym fakcie. Jeśli wynik testu jest niepomyślny, wyświetlana informacja wskaże lokalizację błędu. Jeśli chcemy powtórzyć , klikamy na przycisku Repeat (Powtórz). W przeciwny razie naciskamy przycisk Cancel (Anuluj).

### *10.2 Auto Find Device (Automatyczne znajdowanie układu)*

Ta opcja znajduje numer nieznanego ukłądu (TTL&CMOS). Kliknąć na podmenu Auto find. Zainicjuje to szukanie typu układu włożonego w gniazdko programatora. Znaleziona nazwa układu zostanie pokazana w wykazie znalezionych układów przeglądarki. Jeśli układ nie może być znaleziony, wyświetli się komunikat 'Device not found!' (Nie znaleziono układu).

### *10.3 Edit and Test Pattern (Edycja wzorca testowego)*

Opcja ta służy do dodawania, edycji i kasowania wzorców testowych biblioteki wzorców. *10.3.1 Edit Pattern (Edytuj wzorzec)*

Tego wyboru dokonujemy w celu edycji wzorca z biblioteki. Będąc w menu Test klikamy na przycisk Edit Patern (Edytuj wzorzec). Spowoduje to wywołanie okna dialogowego Select Chip to Edit (Wybierz chip do edycji). Zawiera ono pole wprowadzania typu układu (Select Type), przeglądarkę wykazu układów oraz przyciski OK. i Cancel (Anuluj). Możemy wprowadzić w polu wprowadzania numer układu lub wybrać układ z listy. Po zatwierdzeniu numeru układu oprogramowanie otworzy okno edycji z nazwą układu u góry. Można teraz dokonać edycji wzorca.

- X: Stan nieistotny<br>V: VCC (piny wyiś VCC (piny wyjściowe nie są testowane)
- 

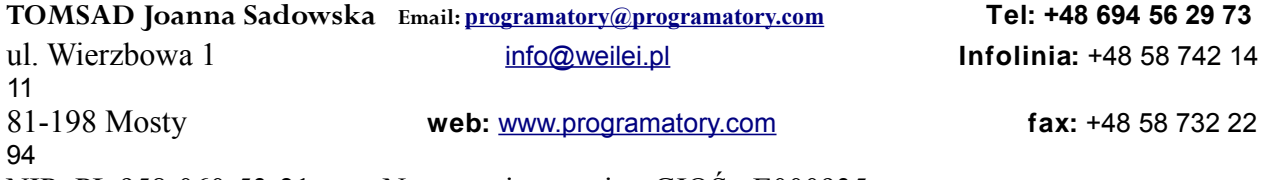

NIP: PL 958-060-53-21 Numer rejestracyjny GIOŚ :E000935

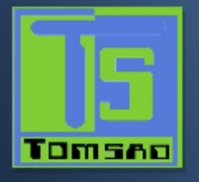

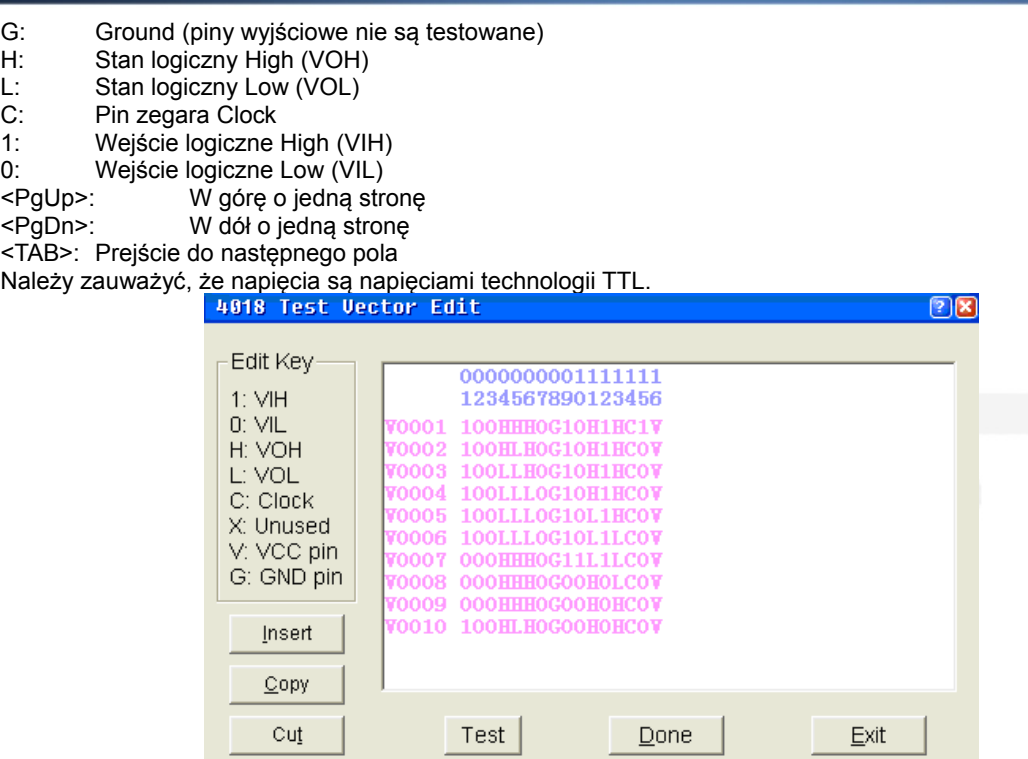

### *10.3.2 Add Pattern \*Dadaj wzorzec)*

Aby można było testować nowy układ, który nie znajduje się w bibliotece TTL.LIB, można stworzyć nowy wzorzec testowania.

By uzyskać dostęp do tej funkcji, w menu Edit Pattern (Edytuj wzorzec) kliknąć Add Pattern (Dodaj wzorzec). Spowoduje to wyświetlenie okna dialogowego Append (Dodawanie), które zawiera pole wprowadzania typu układu (IC Type), pole liczby nóżek (Pin number) oraz przyciski OK. i Cancel (Kasuj). Możemy wprowadzić nową nazwę układu i liczę nóżek. Jeśli nazwa i liczba nóżek nie znajduję się w bieżącej bibliotece, naciśnięcie OK. otworzy okno edycyjne XXXXXXXX (gdzie XXXXXXXX jest nowo wprowadzoną nazwą układu). Można teraz użyć poniższych informacji by dodać swój

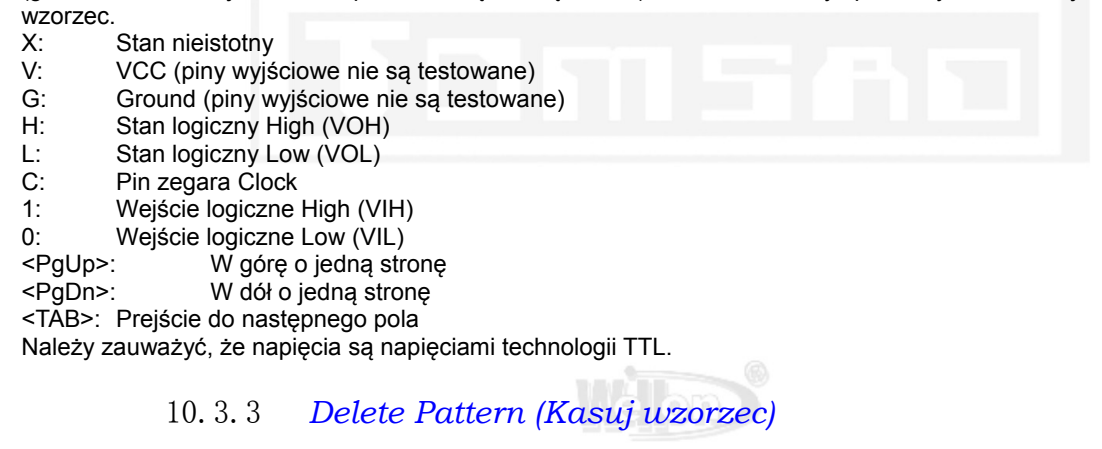

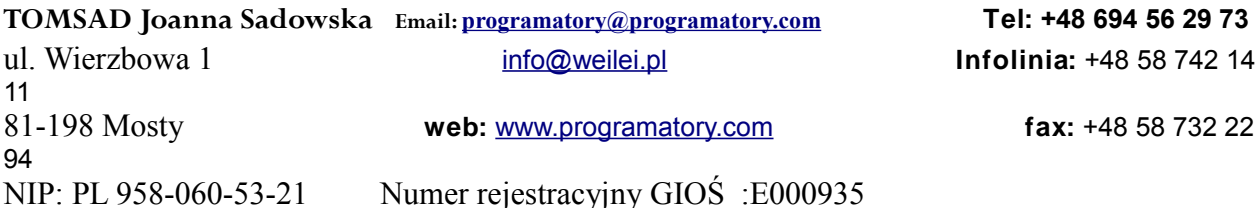

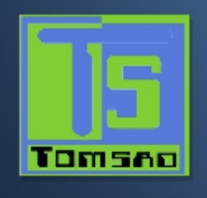

Podświetlić wzorzec testowy, który ma być usunięty i kliknąć na przycisku OK. Wyświetli się okno informacyjne 'Delete pattern' (Kasowanie wzorca). Klikając na przycisku OK. spowodujemy usunięcie wzorca testowego i powrót do menu głównego. Należy upewnić się, że dokonano właściwego wyboru. Jedynym sposobem odzyskania skasowanego wzorca jest jego odtworzenie.

### *10.4 DRAM/SRAM Test*

Aby testować DRAM/SRAM, należy postępować następująco:

1. Z ekranu menu głównego wybrać "Select →Select", "Type" wybrać DRAM/SRAM.

2. Wprowadzić nazwę układu. Jeśli układ nie zostanie znaleziony, wyświetli się komunikat o błędzie. Układ możemy również wybrać za pomocą przeglądarki wykazu.

- 3. Umieścić układ w gniazdku ZIF i zablokować go.
- 4. Po naciśnięciu przycisku "Prog" wyświetli się wynik testu.

# *10.5 Self-Test (Autodiagnostyka)*

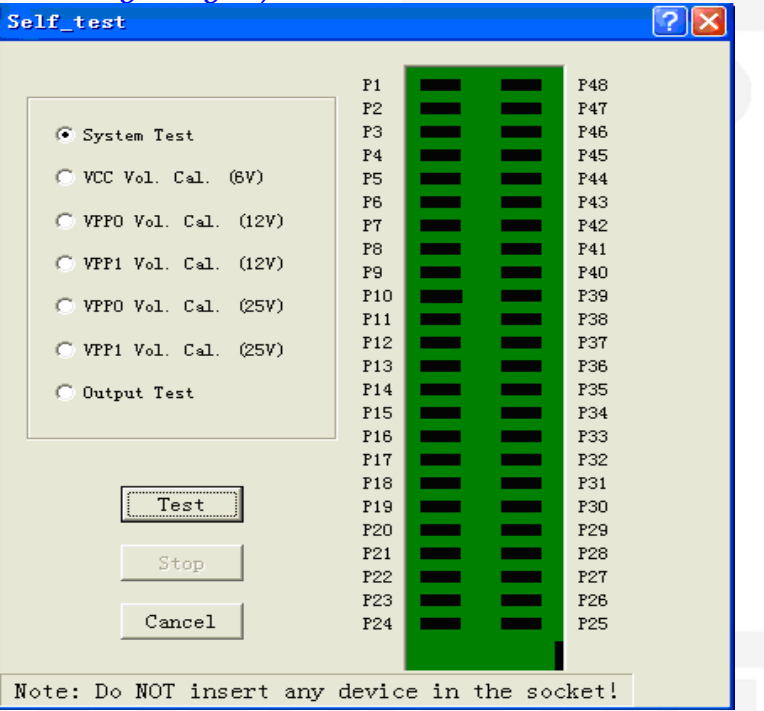

Opcja ta realizuje test autodiagnostyczny sprzętu wchodzącego w skład systemu. Ostrzeżenie:

Przed uruchomieniem tego polecenia należy wyjąć układ z gniazdka ZIF. Do niektórych pinów będą przykładane napięcia, co może spowodować uszkodzenie układu.

### *10.5.1 System Test (Test systemu)*

Opcja ta stosowana jest do testowania funkcji pinów, którymi są wejście I/O, wyjście GNG, wyjście VCC, wyjście VPP. Kliknięcie przycisku Test zainicjuje test autodiagnostyczny. Jeśli coś nie działa poprawnie, nastąpi zatrzymanie testu i wyświetlenie zdefektowanego pinu. Jeśli wszystkie testy przejdą pomyślnie, wyświetli się komunikat "System test OK.!". *10.5.2 VCC Calibration (Kalibracja VCC)*

Opcja ta sprawdza napięcie podawane do układu. Kliknięcie przycisku Test spowoduje, że napięcie pomiędzy pinem czerwonym i niebieskim powinno wynosić około 5V lub 6-6.5V (zależnie od programatora). Kliknąć przycisk Stop; nastąpi wyjście z tej opcji.

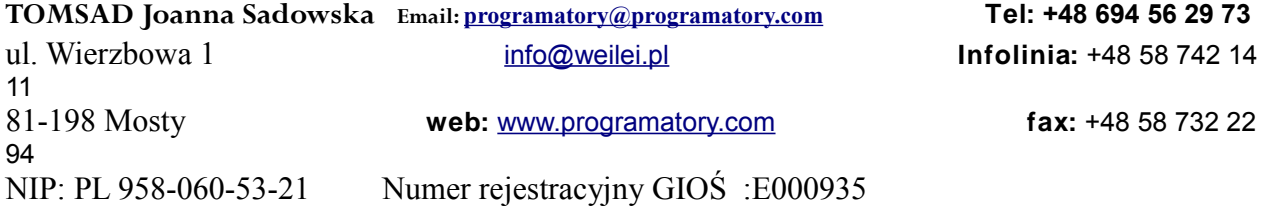

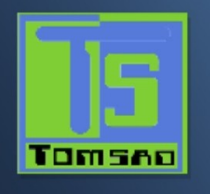

# *10.5.3 VPP Calibration (Kalibracja VPP)*

#### Kalibracja VPP0 (VPP1): 12V

Opcja ta sprawdza napięcie podawane do układu do programowania. Kliknięcie przycisku Test spowoduje, że napięcie pomiędzy pinem jasnoniebieskim i niebieskim powinno wynosić około 12-12.5V. Kliknąć przycisk Stop; nastąpi wyjście z tej opcji.

### Kalibracia VPP0 (VPP1): 25V lub 21V

Opcja ta sprawdza napięcie podawane do układu do programowania. Kliknięcie przycisku Test spowoduje, że napięcie pomiędzy pinem zielony i niebieskim powinno wynosić około 25V. Kliknąć przycisk Stop; nastąpi wyjście z tej opcji.

### *10.5.4 Output test (Test wyjść)*

Opcja ta stosowana jest do testowania logiki wyjściowej programatora.

Należy zauważyć, że wymagane jest włożenie w gniazdko "Płytki testowej". Płytka ta jest płytką zwierającą. Na przykład, pin P1 jest zwarty do pinu P48. P2 jest zwarty do pinu P47. Kliknięcie przycisku Test uruchomi testowanie. Jeśli w gniazdku nie ma płytko testowej, pojawi się komunikat 'Error! No 'Test Board' on the socket!' (Błąd. Brak płytki testowej w gniazdku).

# *11. Przyrząd cyfrowy*

# *11.1 Generator sygnałów*

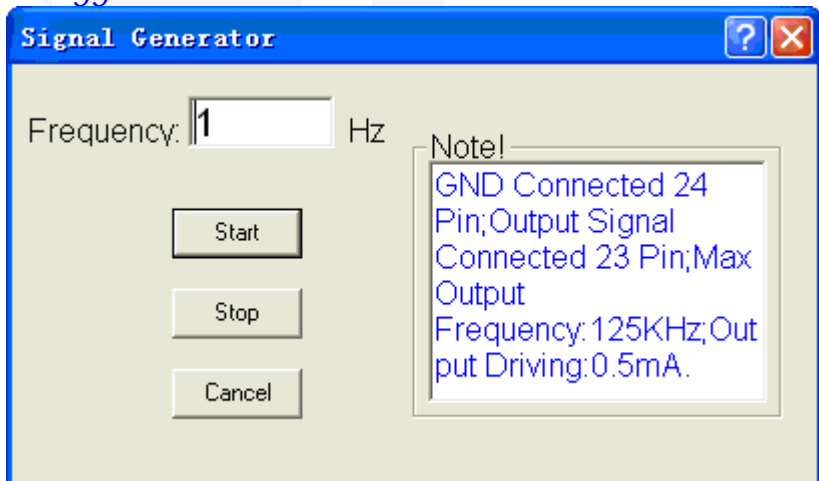

Programator może falę prostokątną o współczynniku wypełnienia 1:1.

Częstotliwość wyjściowa może być ustawiona na wartość z przedziału 1 – 125 kHz. Napięcie wyjściowe wynosi pomiędzy 1V –5V, prąd wyjściowy 0.5 mA.

Pin P24 połączony jest z GND a pin P23 do wyjścia sygnałowego. *11.2 Miernik częstotliwości*

+48 58 742 14

81-198 Mosty **web:** [www.programatory.com](http://www.programatory.com/) **fax:** +48 58 732 22

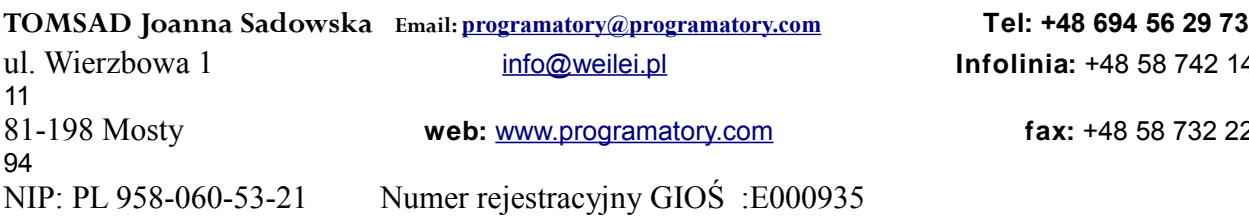

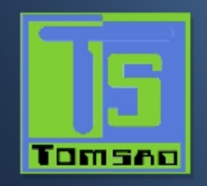

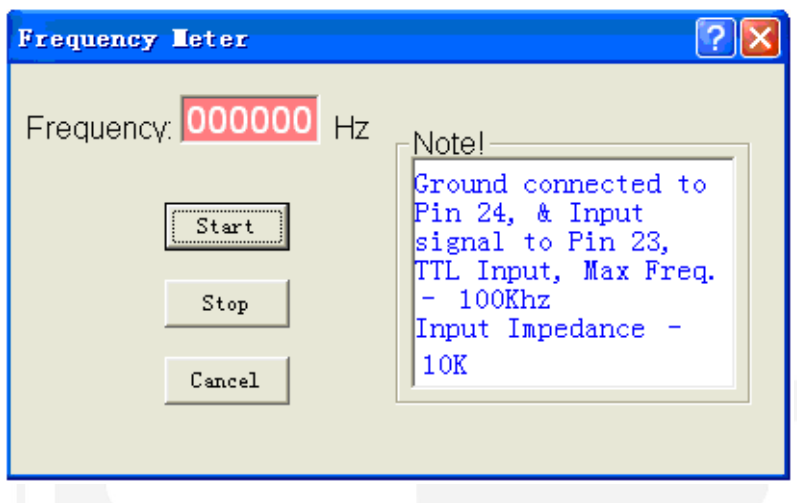

Programator może sprawdzać częstotliwość.

Pin P24 połączony jest z GND a pin P23 do wyjścia sygnałowego. Przedział częstotliwości wejściowej: 0---100KHz. Napięcie na wejściu nie powinno przekraczać poziomu napięcia TTL

### *11.3 Analizator logiczny*

Programator może analizować sygnał wejściowy.

Możliwe jest testowanie 8 kanałów sygnałowych. Możliwe jest zarejestrowanie 128K danych. Maksymalna częstotliwość wynosi 100K.

Możliwe jest zdefiniowanie poziomu Wysokiego lub Niskiego na każdym pinie jako synchronicznego impulsu przełączającego.

Zarejestrowane dane można zapisywać jako plik. Można również załadować i analizować plik danych.

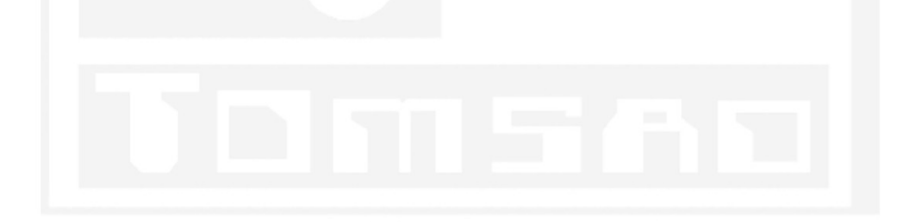

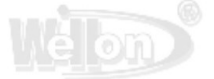

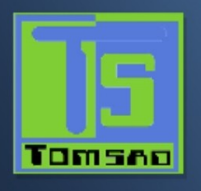

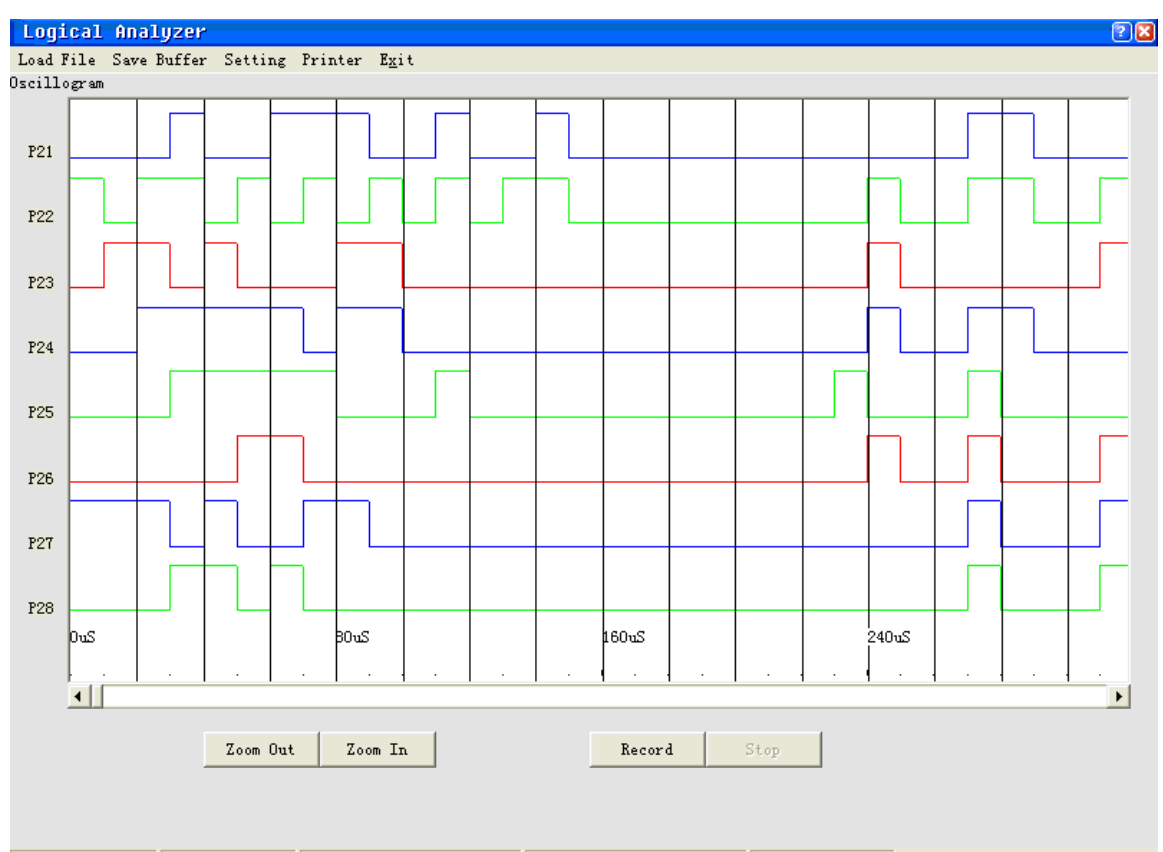

 $\rightarrow$ Xead File OK! Rec. Time: Trigger Mode: Ext Trigger Trigger level: Low Level Trigger Pin: P21

## *11.3.1 Load File (Ładuj plik)*

Opcja ta ładuje plik danych do bufora pamięci.

*11.3.2 Save buffer (Składowanie bufora)*

Opcja ta pozwala zeskładować zawartość bufora pamięci do pliku.

### *11.3.3 Record (Rejestruj)*

8- kanałowy sygnał będzie podłączony z pinami P21 – P28, a sygnał GND do pinu P20. Klikając przycisk Record (Rejestruj) dane zostaną zarejestrowane i zachowane w buforze. Po zarejestrowaniu 128K danych nastąpi zatrzymanie. Jeśli wybrano wyzwalanie zewnętrzne i nie jest spełniony warunek, system będzie czekał w nieskończoność. Następnie należy kliknąć Exit by wyjść.

## *11.3.4 Display data wave (Wyświetlanie przebiegu danych)*

Można przesuwać poziomy suwak i oglądać sygnał danych.

Do obserwacji sygnału można wykorzystywać powiększanie/pomniejszanie (Zoom In/Zoom Out).

### *11.3.5 Set (Ustaw)*

Opcja ta stosowana jest do do ustawiania parametrów.

Trigger Mode (tryb wyzwalania): Internal Trigger (wewnętrzne) lub External Trigger (zewnętrzne)

In Trigger (wewnętrzne) : Naciśnięcie przycisku Record (rejestruj) spowoduje natychmiastową rejestrację danych. Ext Trigger (zewnętrzne): Naciśnięcie przycisku Record (rejestruj) nie spowoduje rozpoczęcia rejestracji danych dopóki nie pojawi się poziom wyzwalający.

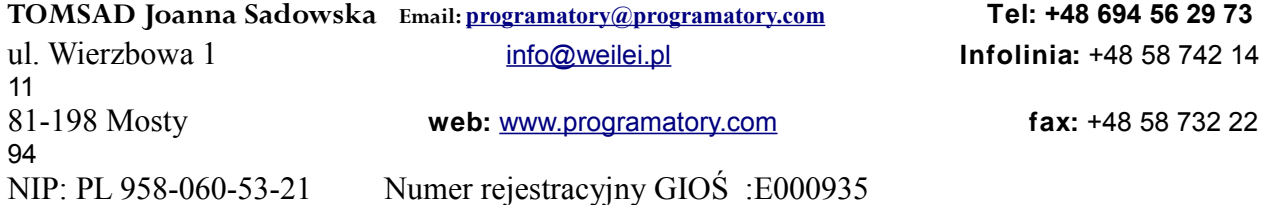

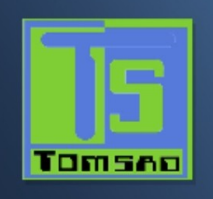

Trigger level (poziom wyzwalania): High Level (wysoki) lub Low Level (niski) (poziom TTL) Trigger Pin (pin wyzwalający): P21---P28

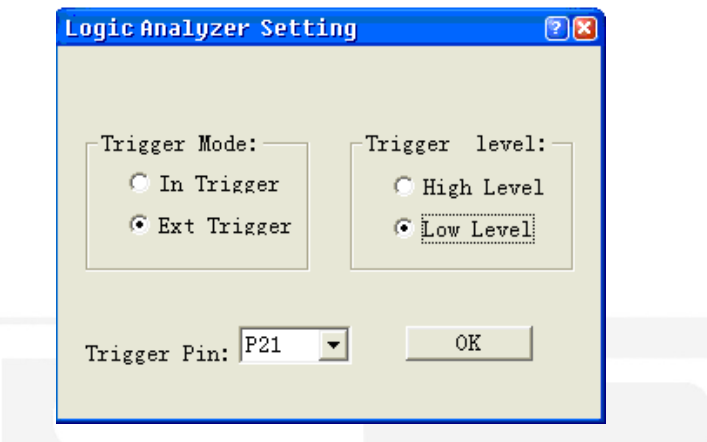

# *12.Podręcznik użytkownika VP-ISP*

CECHY:

- Połączenie z LAPTOPEM, PC, PS/@ lub kompatybilnych poprzez port USB,

- Akceptuje standardowe formaty plików JEDEC, INTEL (Rozszerzony), HEX, Motorola S,

- Współpracuje z większością kompilatorów w formacie JEDEC włącznie z ABEL, CUPL, PALASM, TANGO PLD, OrCAD PLD, PLD Designer i ISDATA,

- Obsługuje funkcje Test Vector i edytor wielotablicowej mapy fuse (wypalania),
- Zoptymalizowane programowanie dla każdego indywidualnego układu,
- Wyjątkowa szybkość programowania,
- Pracuje w środowisku WindowsXP/2000/NT/9x/ME,

- Możliwość pracy w siedmiu językach: chińskim (uproszczonym), chińskim (tradycyjnym), angielskim, koreańskim, polskim, włoskim i holenderskim.

### UŻYTKOWANIE

1 Włożyć wtyczkę do gniazdka zgodnie z rysunkiem 1.

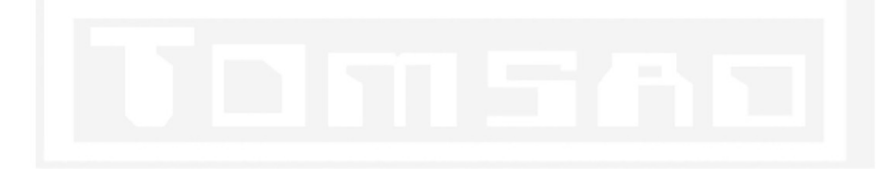

# OFICJALNY PRZEDSTAWICIEL FIRMY WEILEI W POLSCE WEINT

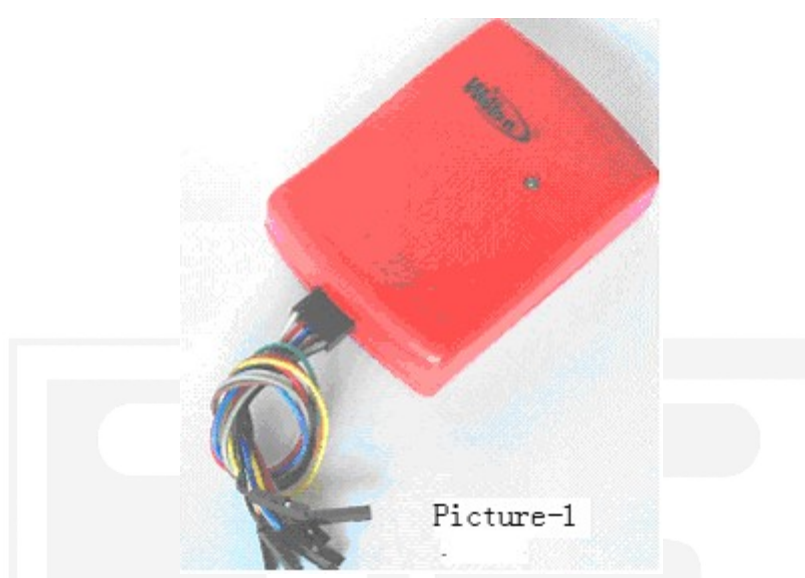

Górny rząd: biały, czerwony, niebieski, brązowy, szary

Tomsen

Dolny rząd: pomarańczowy, żółty, zielony, purpurowy, czarny

- 2. Połączyć komputer z programatorem za pomocą kabla USB. Otworzyć oprogramowanie i poczekać na pomyślne zainicjowanie programatora.
- 3. Wybrać model chipu i nacisnąć przycisk OK. Pojawi się interfejs adaptera.
- 4. Połączyć programator i płytkę użytkownika kablami elektrycznymi stosownie do adaptera.<br>5. Puruchomić programator i wykonać swoje operacie.
- 5. Uruchomić programator i wykonać swoje operacje.

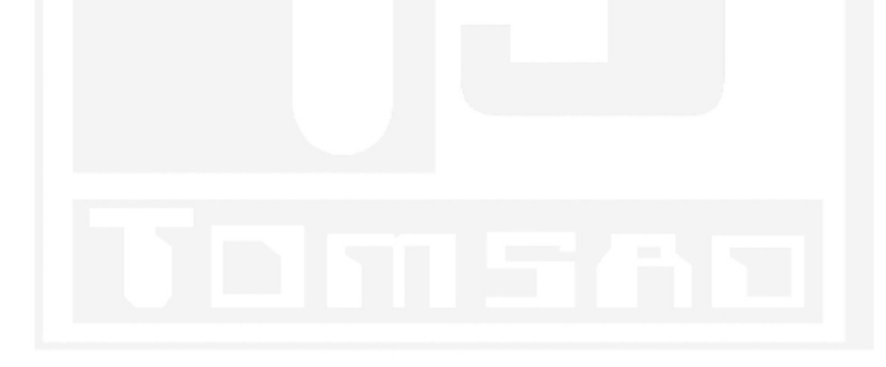

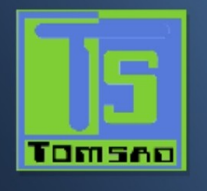

# *13. Help (Pomoc)*

*6.*

# *13.1 Contents (Zawartość)*

Polecenie te można wybrać z menu lub naciskając klawisz funkcyjny <F1>.

### *13.2 Search (Szukaj)*

Plecenie to może pomóc w znalezieniu tematu pomocy.

### *13.3 Adapter*

Poprzez kliknięcie przycisku Adapter pokazane zostaną szczegółowe informacje dotyczące układów w obudowach innych niż DIP. Prze zamawianiu konkretnego adaptera należy podać jego numer (Adapter No.)

*13.4 Device List (current programmer) [Lista układów (aktualny programator)]* Naciśnięcie przycisku 'Device List (current programmer)' spowoduje wyświetlenie listy układów obsługiwanych przez aktualny programator.

### *13.5 Comparison support devices list of WELLON series (Lista porównawcza układów dla programatorów serii WELLON)*

Naciśnięcie przycisku ' Comparison support devices list of WELLON series' spowoduje wyświetlenie listę porównawcza układów dla różnych programatorów WELLON.

# *13.6 Customer Support (Wsparcie klienta)*

## *\*Registration (Rejestracja)*

Wypełnić kupon rejestracyjny i odesłać go do Weilei by stać się klientem mającym uprawnienia do: Wsparcia klienta: jeden rok gwarancji i technicznej pomocy. Rejestracji można dokonać telefonicznie, faksem

lub

E-mail: wellon@weilei.com

## *\*Wsparcie techniczne*

Oprogramowanie WELLON przychodzi z wyczerpującym podręcznikiem użytkownika. Jeśli nie można w tym podręczniku znaleźć odpowiedzi na jakieś pytanie, można zwrócić się z nim do swojego dostawcy lub dystrybutora.

Aktualizacje oprogramowania dostępne są bezpłatnie na naszej stronie www. Jeśli użytkownik ma problemy z rozumieniem programu, powinien przeczytać Podręcznik Użytkownika. Podręcznik ten wyjaśnia operacje programowania do pewnego stopnia szczegółowości.

Jeśli wygląda na to, że jest to problem z oprogramowaniem - czy możliwe jest jego odtworzenie?

Jeśli program wyświetla komunikat o błędzie – proszę zanotować ten komunikat.

Proszę napisać e-mail do działu pomocy technicznej; należy podać w nim Numer i datę faktury, numer seryjny. Aby pomóc nam obsłużyć państwa jak najlepiej, prosimy dokładnie sprawdzić szczegółowe informacje w e-mailu.

Należy znać szczegóły dotyczące konfiguracji sprzętowe. Może wystąpić potrzeba podania marki/modelu komputera, CPU, całkowitej ilości pamięci dostępnej podczas uruchamiania oprogramowania oraz wersji systemu operacyjnego.

## *\*Aktualizacje oprogramowania*

Poprzez okresowe publikowanie nowych wersji oprogramowania wprowadzane są nowe funkcje i udoskonalane istniejące, eliminowane są błędy lub dokonywane uzupełnienia. Aby zaktualizować swoje oprogramowanie, prosimy odwiedzać naszą stronę

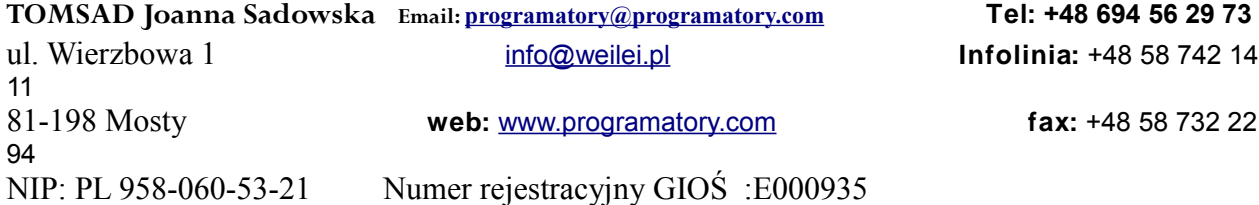

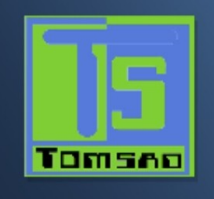

### *\*Ograniczona gwarancja*

Firma WEILEI gwarantuje, że jej produkty będą wolne od wad materiałowych i robocizny i będą zgodne ze specyfikacjami w momencie wysyłki przez jeden rok od daty wysyłki. W trakcie jednego roku wszelkie uszkodzone produkty softwareowe i sprzętowe zostaną naprawione lub wymienione, w/g uznania sprzedawcy, po ich odesłaniu do producenta.

Gwarancja ta dotyczy tylko produktów poprawnie zainstalowanych i eksploatowanych w podanych warunkach środowiskowych.

Odpowiedzialność WEILEI w ramach tej gwarancji nie dotyczy:

1. Produktów, które były naprawiane, przerabiane lub zmieniane przez osoby nie upoważnione na piśmie przez WEILEI. 2. Produktów eksploatowanych niewłaściwie, zaniedbanych lub mechanicznie uszkodzonych, lub których numer seryjny został zmieniony lub usunięty.

3. Usterek wprowadzonych do programu wskutek fizycznego uszkodzenia CD lub wskutek uszkodzenia programu drogą elektroniczną, elektryczną lub elektromagnetyczną.

Firma WEILEI rezerwuje sobie prawo do okresowych zmian niniejszego podręcznika bez powiadomienia.

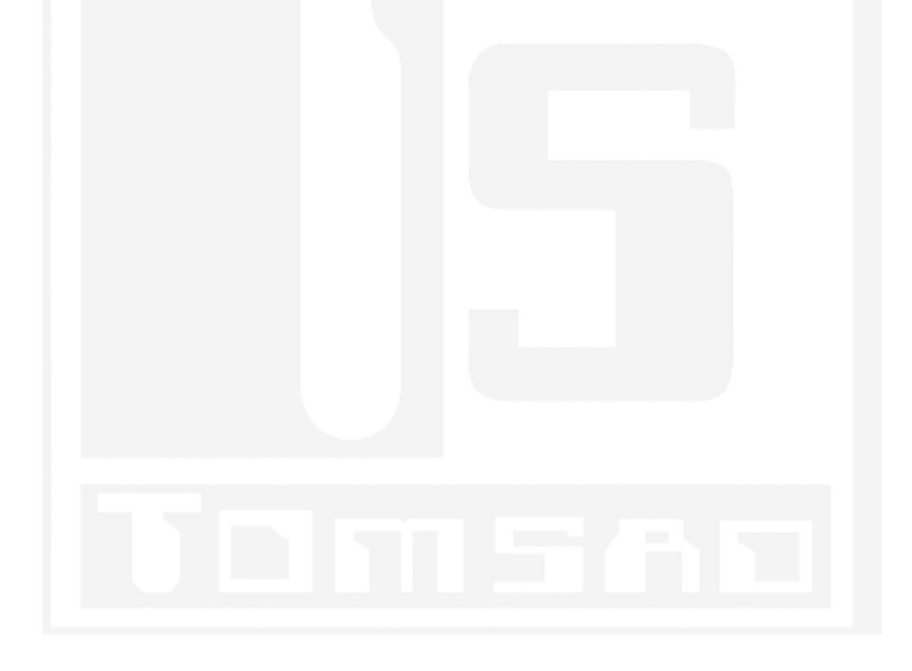

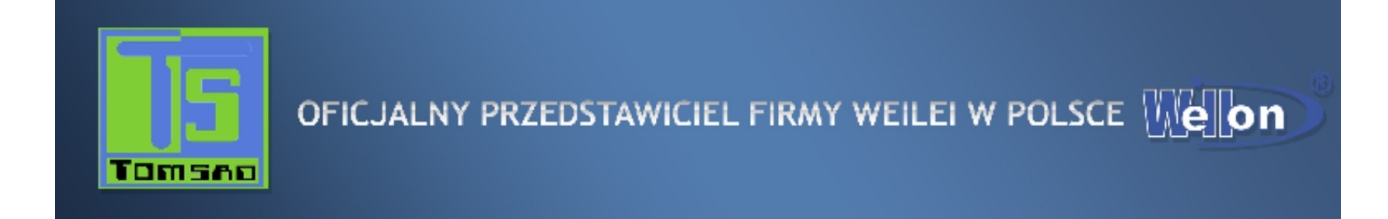

# Programatory objęte są obowiązkowym recyklingiem

# Nr rejestracyjny nadany przez GIOŚ :E0009356W

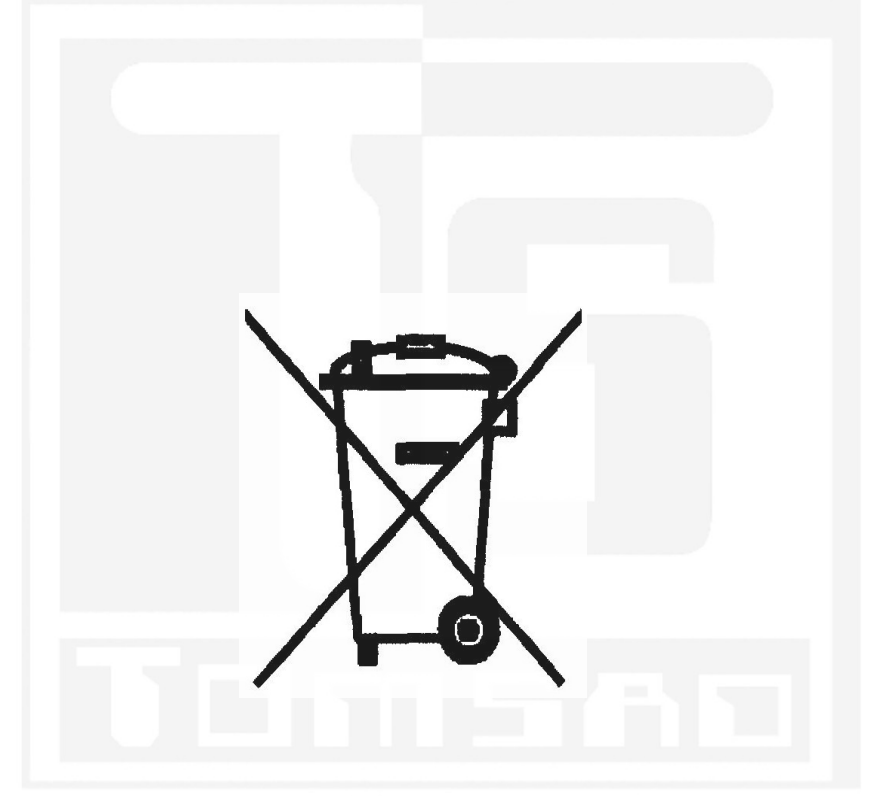

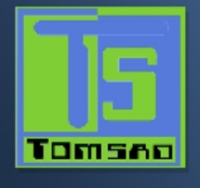

# GWARANCJA

§ 1. Sprzedawca zapewnia sprawne działanie urządzenia, na które została wydana niniejsza karta gwarancyjna pod warunkiem korzystania z niego zgodnie z przeznaczeniem i zasadami użytkowania.

§ 2. Gwarancja jest ważna wyłącznie z dowodem zakupu (faktura VAT, paragon ).

§ 3. Okres gwarancji obejmuje 12 miesięcy od daty wystawienia, tj. od dnia [\_\_\_\_\_\_\_\_\_\_\_\_] za wyjątkiem urządzeń wymienionych w paragrafie 4.

§ 4. Programatory VP 280/ VP290 /VP 380 /VP 480/ VP590/ VP 990 / VP ISP są objęte 36 miesięczną gwarancją od daty wystawienia.

§ 5. Wady lub uszkodzenia objęte gwarancją powinny zostać niezwłocznie zgłoszone do sprzedawcy.

§ 6. Produkt przekazywany Sprzedawcy w celu naprawy powinien być dostarczony w fabrycznym opakowaniu oraz z kompletnym wyposażeniem. W razie niedopełnienia tego obowiązku ryzyko uszkodzenia produktu ponosi Nabywca. Sprzedawca może uzależnić wykonanie naprawy od dostarczenia kompletnego wyposażenia, jeśli jest to niezbędne dla wykonania naprawy.

§ 7. Wybór miejsca i sposobu usunięcia wady lub uszkodzenia należy Sprzedawcy, który może usunąć wadę poprzez naprawę bądź wymianę uszkodzonego podzespołu lub wymianę urządzenia na inny sprawny produkt o takich samych parametrach technicznych. Wymienione podzespoły i urządzenia przechodzą na własność Sprzedawcy.

§ 8. Naprawa gwarancyjna nie obejmuje skutków nieprawidłowej instalacji lub użytkowania, konfiguracji oraz innych czynności należących do użytkownika.

§ 9. Roszczenia będą odrzucone, a gwarancja unieważniona w przypadku Korzystania z produktu niezgodnie z jego przeznaczeniem lub instrukcją obsługi, uszkodzeń i wad spowodowanych działaniem osób trzecich, w tym nieautoryzowaną lub nieprawidłową naprawą lub instalacją, znacznym zanieczyszczeniem, wychłodzeniem, przegrzaniem, zamoczeniem produktu lub w przypadku innych ważnych okoliczności, na które Sprzedawca nie ma wpływu.

§ 10. Sprzedawca lub wyznaczony serwis może dokonać dodatkowych napraw, regulacji i instalacji nie objętych niniejszą gwarancją - za standardową odpłatnością.

§ 11. Niniejsza gwarancja nie wyłącza ani nie ogranicza uprawnień Nabywcy wynikających z niezgodności produktu z umową. Nabywca może mieć dodatkowe uprawnienia lub obowiązki, nie wymienione w niniejszej gwarancji. § 12.Gwarancja nie obejmuje czynności przewidzianych w instrukcji obsługi, do których zobowiązany jest użytkownik

we własnym zakresie, w tym zapoznania się i zastosowania zasad programowania programatorami. § 13. W sprawach nieuregulowanych niniejszą gwarancją mają zastosowanie przepisy o szczególnych w warunkach sprzedaży konsumenckiej, kodeksu cywilnego oraz innych ustaw.

PIECZĄTKA SKLEPU ...........................

Nr rejestracyjny nadany przez GIOŚ :E0009356W

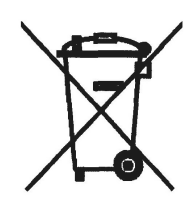

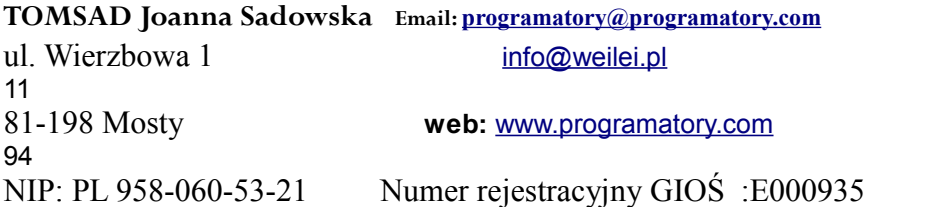

81-198 Mosty **web:** [www.programatory.com](http://www.programatory.com/) **fax:** +48 58 732 22

**TOMSAD Joanna Sadowska Email: [programatory@programatory.com](mailto:programatory@programatory.com) Tel: +48 694 56 29 73 Infolinia: +48 58 742 14** 

URZADZENIE …............................... DATA-WYSTAWIENIA ….............................